# AD ASTRA

### HOW TO REQUEST AN EVENT

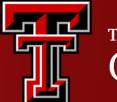

**TEXAS TECH UNIVERSITY**<br>**Operations Division**®

- Departmental events are permitted between the hours of 6:00 a.m. and 11:00 p.m., with no day of the week restrictions.
- ◆ All events in academic buildings must be scheduled through [Ad Astra](https://www.depts.ttu.edu/registrar/sections/About/AdAstra/). Ad Astra Schedule is Texas Tech University's online building and room scheduling system, used for both academic and event scheduling.
- $\triangle$  The person making room reservations on behalf of the department is responsible for conveying the above information accurately and must be a full-time faculty or staff member.
- Changes to room reservations in academic space must be processed by ODPA. Event organizers, attendees, departmental staff, or other contacts may not make relocation arrangements without the consent of ODPA.
- Participants in scheduled events are expected to maintain professional behavioral protocols.
- ◆ Departments found to be in violation of reservation policies may be denied access, asked to vacate the premises, subject to the loss of future reservations, or subject to other disciplinary action as deemed appropriate by ODPA.

For additional information regarding Texas Tech University's operational policies. Please visit the following links:

- <https://www.depts.ttu.edu/opmanual/contents.php#facilities>
- <https://www.depts.ttu.edu/opmanual/OP61.02.php>
- <https://www.depts.ttu.edu/opmanual/OP61.23.php>
- <https://www.depts.ttu.edu/opmanual/OP61.41.php>

For the academic calendar to follow when scheduling an event: <https://www.depts.ttu.edu/officialpublications/calendar/>

**Informational links to view regarding Ad Astra Events.**

If academic classrooms are not available to accommodate for your event, please visit TTU's "Non-Academic Spaces:" [https://www.depts.ttu.edu/odpa/SPI/EISM/index.php.](https://www.depts.ttu.edu/odpa/SPI/EISM/index.php)

**Additional link to view regarding Ad Astra Events.**

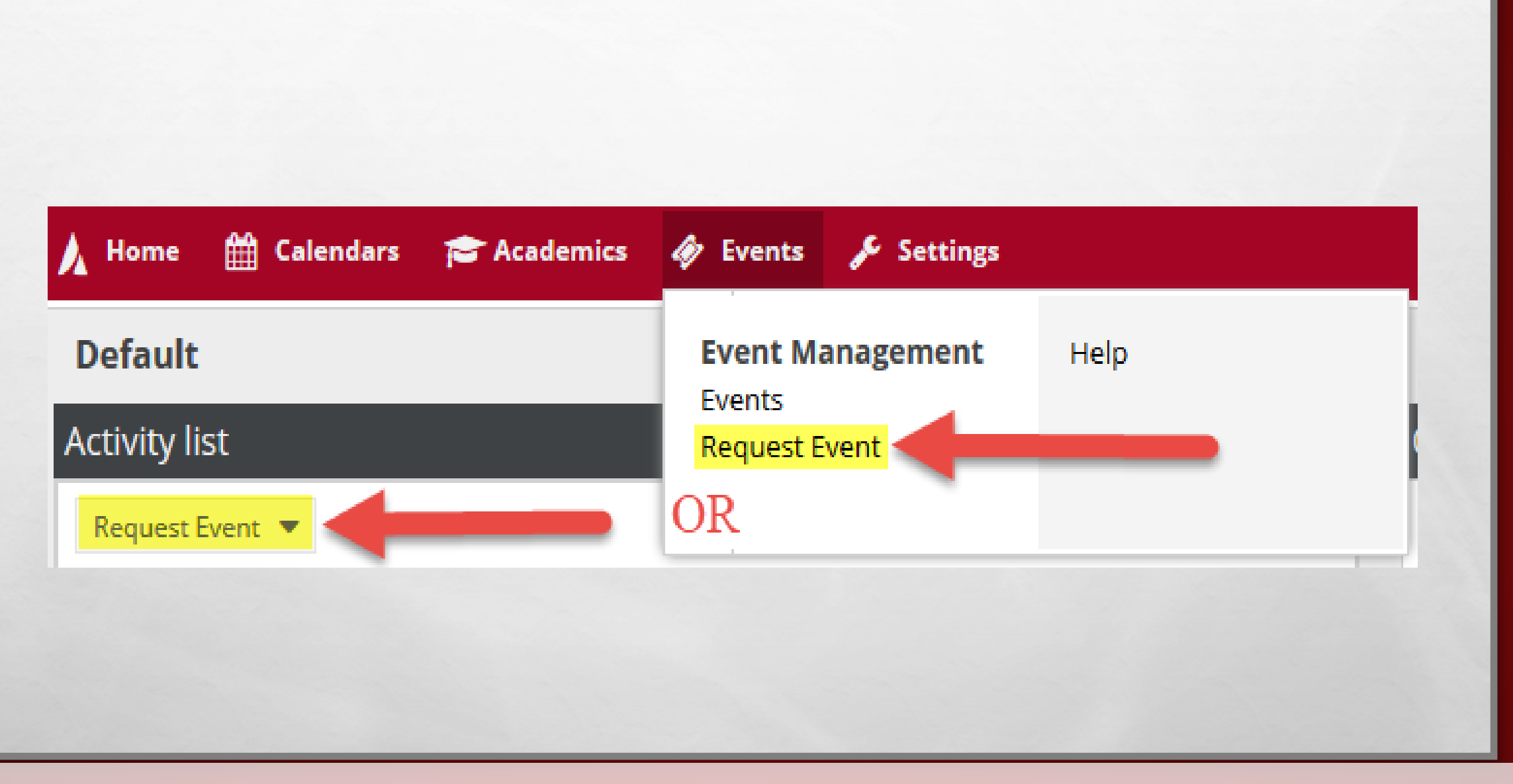

To request an event through Ad Astra

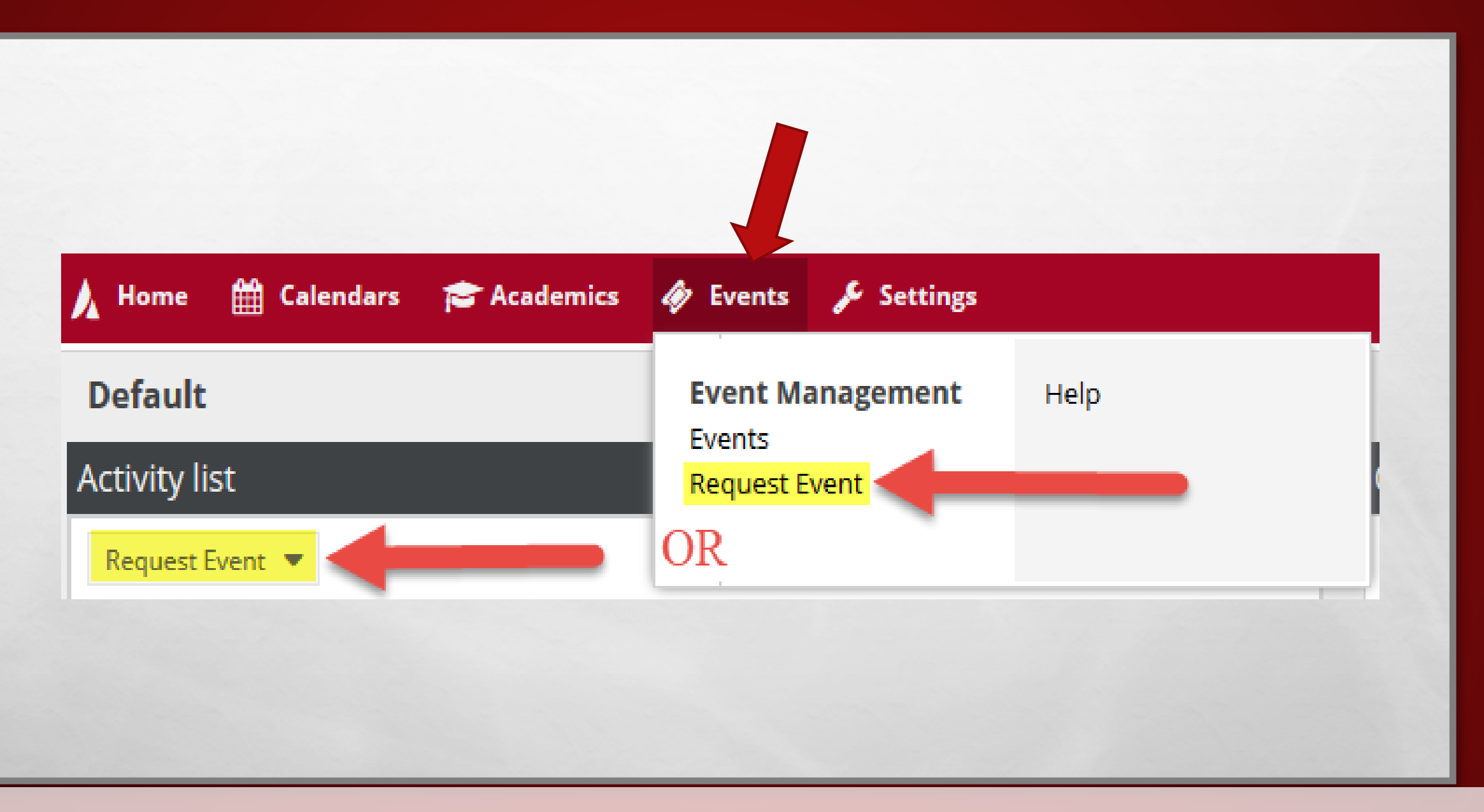

click on the **Request Event** button from one of two areas under the heading's **Events** tab

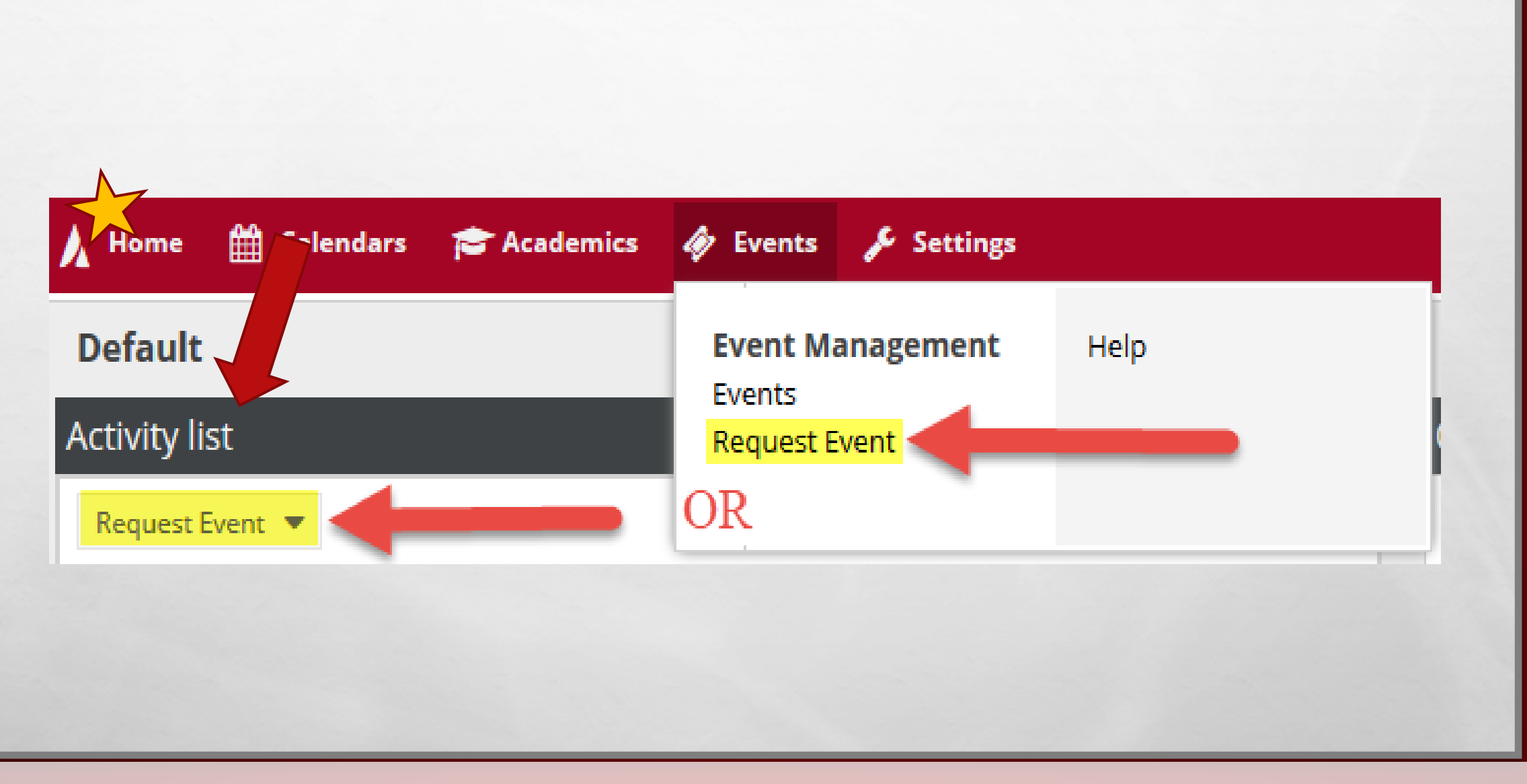

…or the **Activity List** on the **Home** page.

- **1. Academic Events:** Use this form for events such as Reviews, Make-up Exams, Speakers, Course Related Films, Etc.
- **2. Conference Rooms:** Conference rooms that are centrally scheduled through ODPA. This is NOT a comprehensive list of all conference rooms.
- **3. Doak Conference Rooms**: Doak training rooms 153, 155, and 156 are scheduled through ODPA.
- **4. Law School Academic Requests:** Academic requests for rooms in the Law School and Lanier must use this form.
- **5. Law School Department Requests:** Departmental requests for rooms in the Law School and Lanier must use this form.
- **6. Rawls College of Business Admin Reservations Only:** Used to request event in the Rawls College of Business Administration building. Requests using this form should be submitted by a full-time RCOBA faculty or staff member.
- **7. Student Organizations:** Registered student organizations must use this request form.

### **Event Request Wizard**

Welcome to the Event Request Wizard. Please select an Event Request Form to begin.

\* Event Request Form: Select...

×  $\checkmark$ Cancel **Next** 

You will be redirected to the **Event Request Wizard**.

### **Event Request Wizard**

Welcome to the Event Request Wizard. Please select an Event Request Form to begin.

×

Cancel

**Next** 

\* Event Request Form: Select...

Click on the drop-down arrow on the right and select the event form you would like to use.

### **Event Request Wizard**

Welcome to the Event Request Wizard. Please select an Event Request Form to begin.

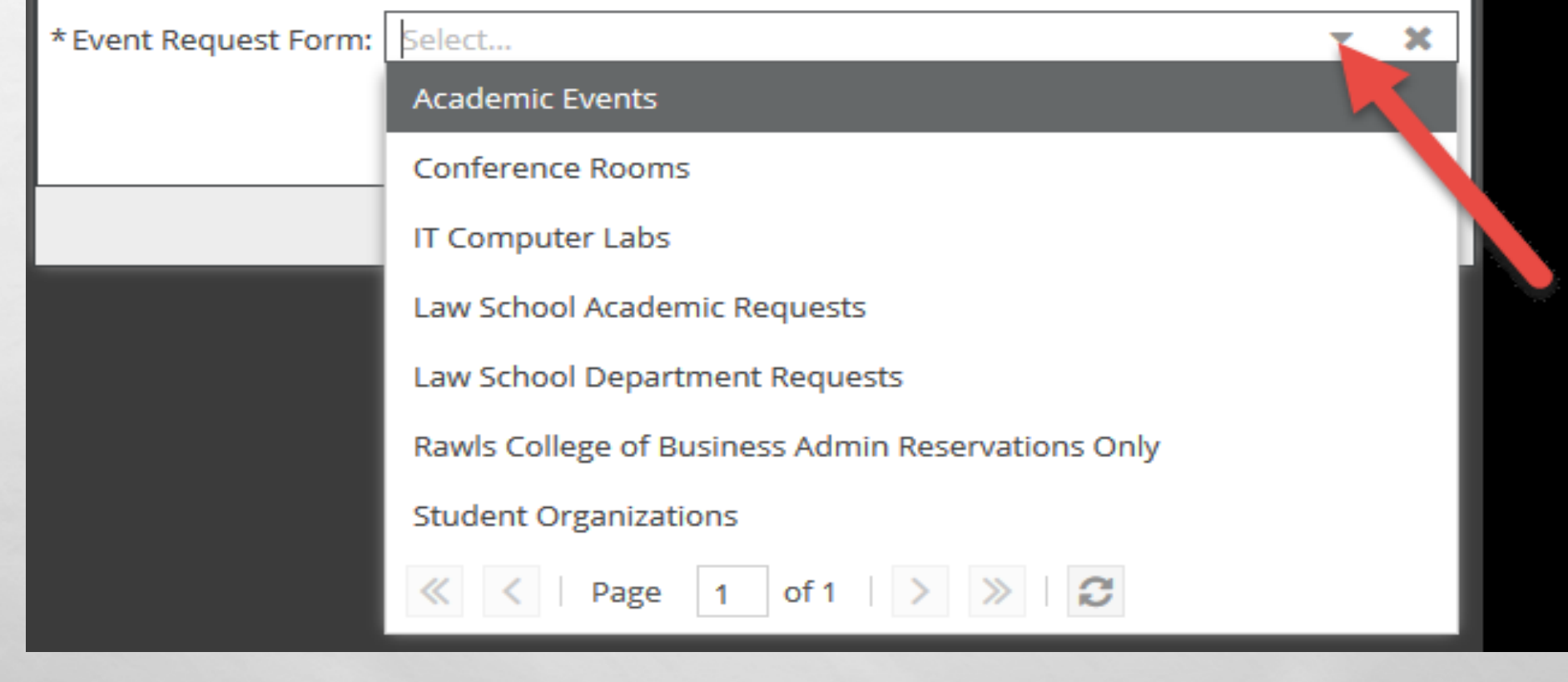

There are several forms to choose from.

### **Event Request Wizard** Welcome to the Event Request Wizard. Please select an Event Request Form to begin. \* Event Request Form: | Select... **Academic Events Conference Rooms IT Computer Labs** Law School Academic Requests Law School Department Requests Rawls College of Business Admin Reservations Only **Student Organizations** Page of 1 c

**The ones that you will likely use with be Academic Events, but please select the form that is best appropriate.**

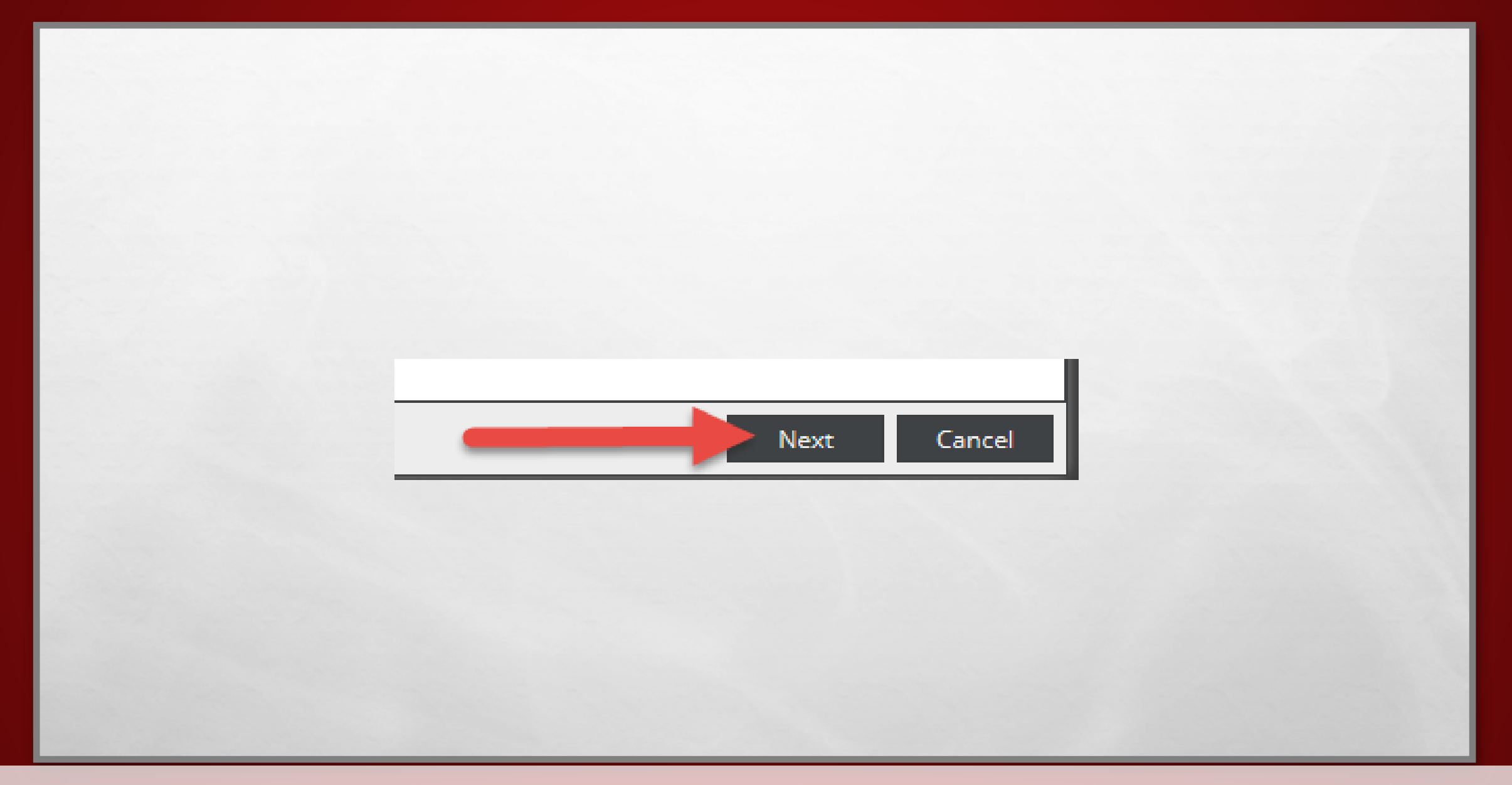

After you have selected the form click on the "Next" button to continue.

### **Event Information**

Required Fields:

An asterisks (\*) indicates a required field that must be completed before this form can be submitted.

\*Event Name\*:

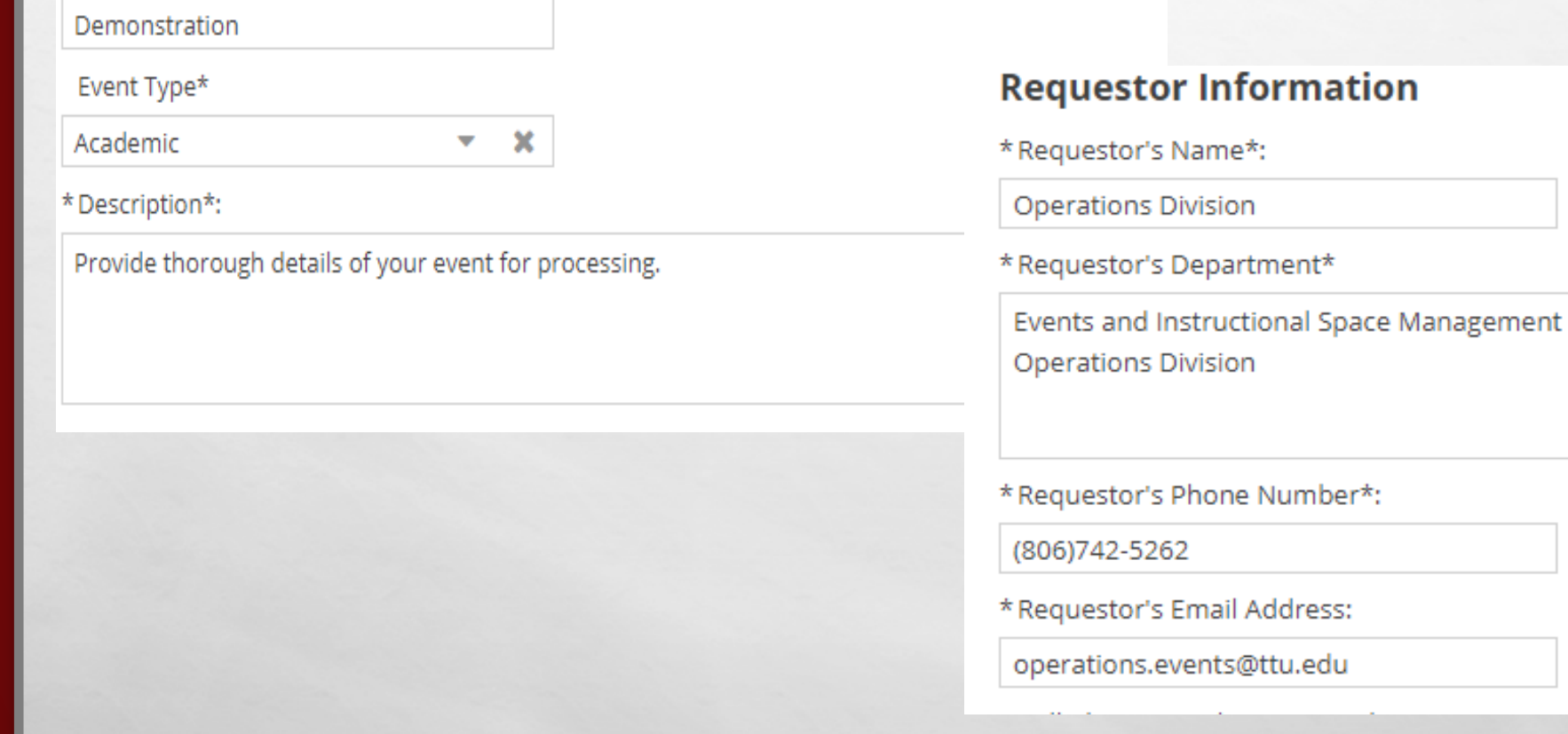

### **Fill out all the required fields marked with an asterisk (\*) as specifically and accurately as requested in the form.**

### **Event Information**

**Required Fields:** 

Student

 $\ll$ 

 $\langle$  | Page | 1 | of 1 |  $\rangle$  |  $\gg$  |  $\approx$ 

An asterisks (\*) indicates a required field that must be completed before this form can be submitted. \*Event Name\*: Demonstration Event Type\* Academic  $\pmb{\times}$  $\overline{\mathbf{v}}$ **Support Program** CEUS ng. Conference/Camp Academic

### **NOTE**:

When you get to the Event Type under Event Information, select accordingly from the drop-down list.

### **Request Specifics**

### **PLEASE NOTE::**

You are not guaranteed the room selected. Event schedulers may change room selections based on availability or select a room better suited for your event. Do not announce event locations until you receive your confirmation/approval. \*How many attendees are expected?\*

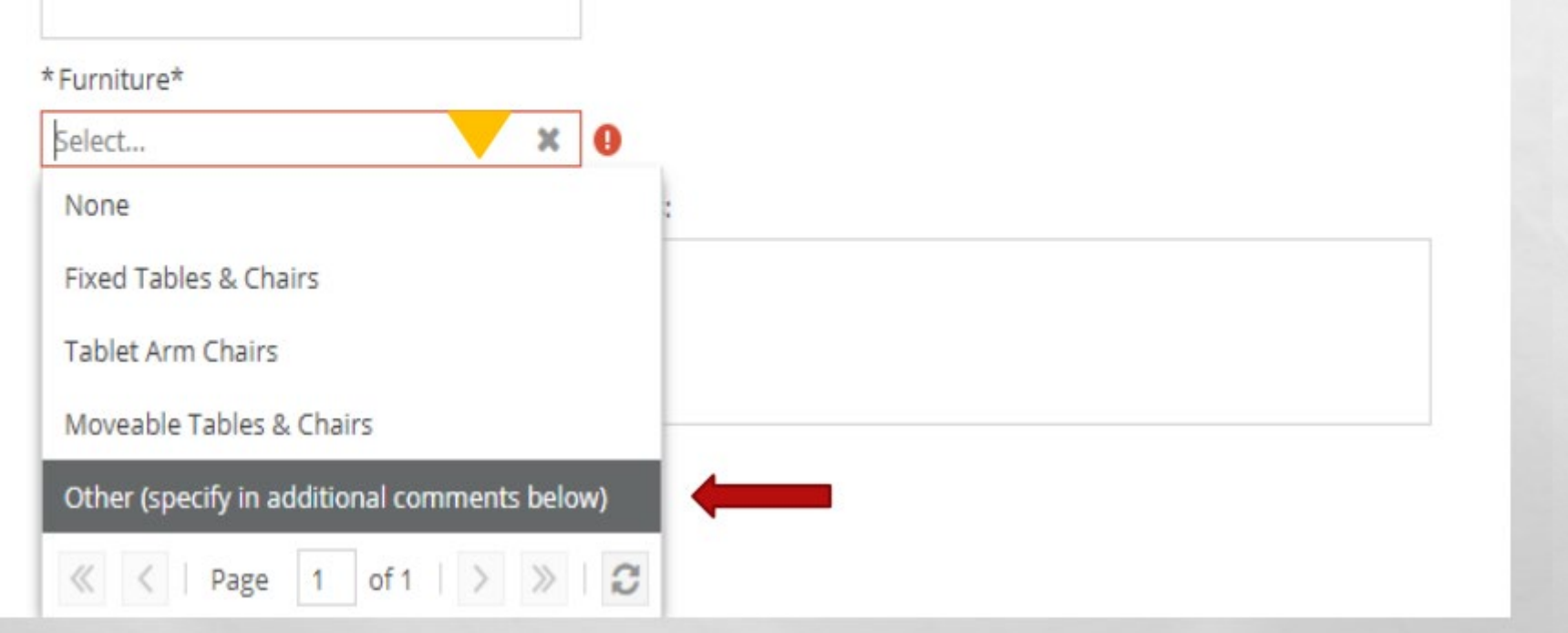

**NOTE**:

When you get to the Furniture under Request Specifics, select accordingly from the drop-down list.

Check here if you will have food at your event:

#### п

Check here if your event is a program for minors.

#### П

CLICK HERE for info on programs for minors on campus. Check here if you will be showing a movie/film:

CLICK HERE for info on showing movies on campus.

Check here if your event will have therapy dogs in attendance:

CLICK HERE for information regarding therapy dogs on campus.

### **NOTE**:

Review ALL check box options carefully before selecting.

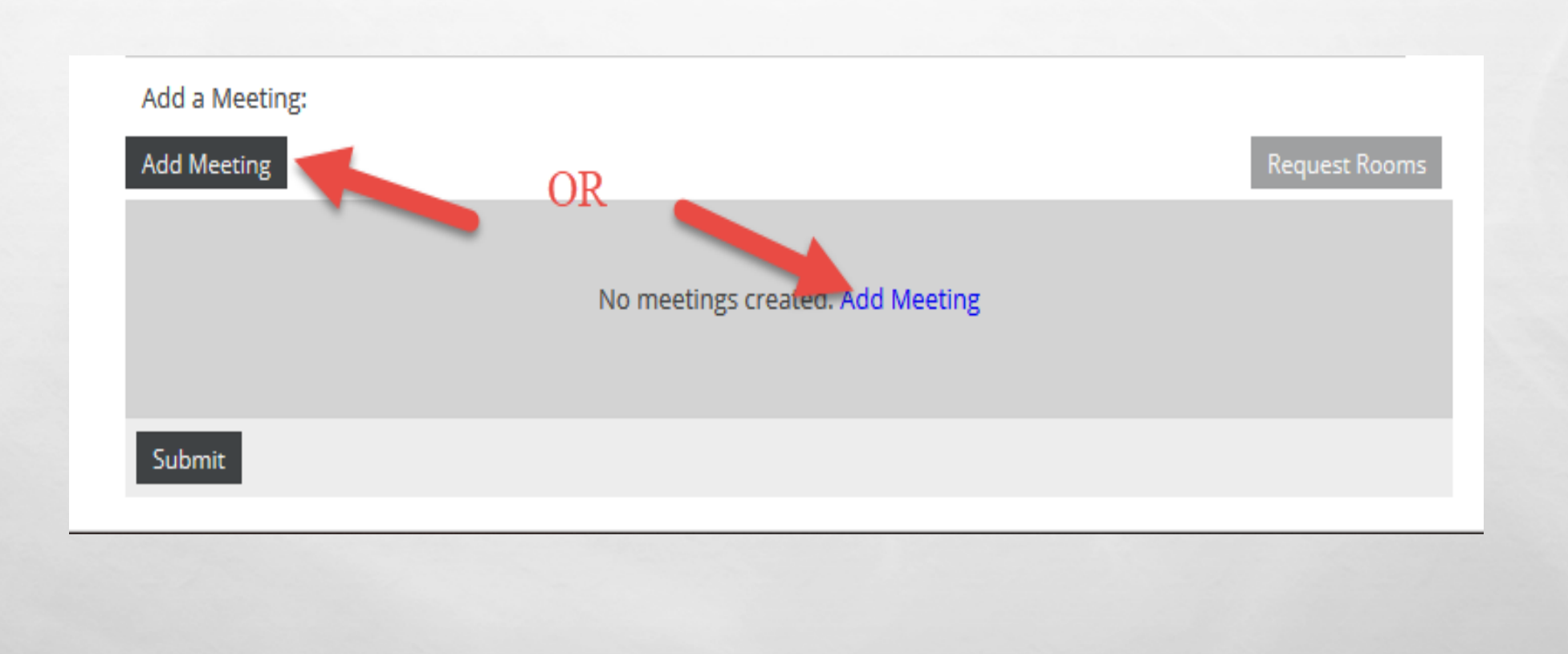

Fill out the information requested in the form. Fields marked with an asterisk (\*) are required fields. In order to add a meetings, click one of the two **Add Meeting** options shown.

## ADDING A SINGLE EVENT

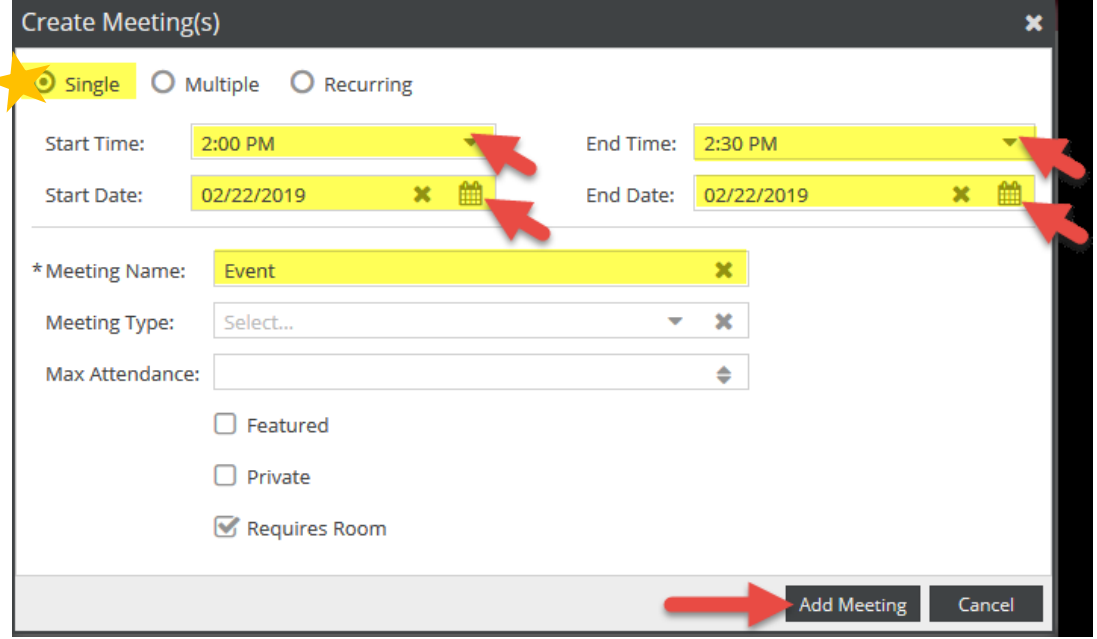

For a single meeting click on the **Single** radio button.

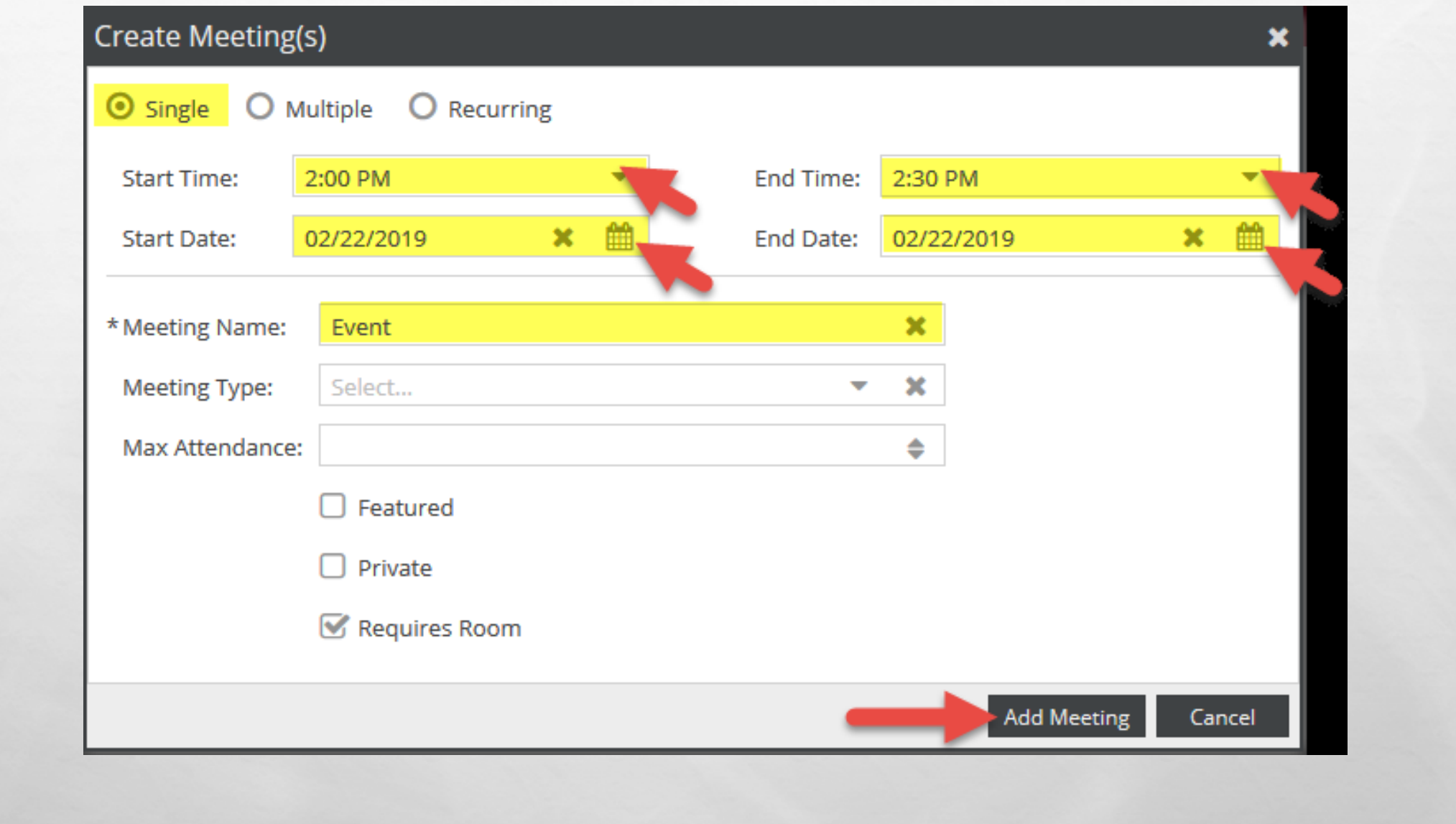

Select the designated start and end times from the pull-down menu and the desired date from the calendar.

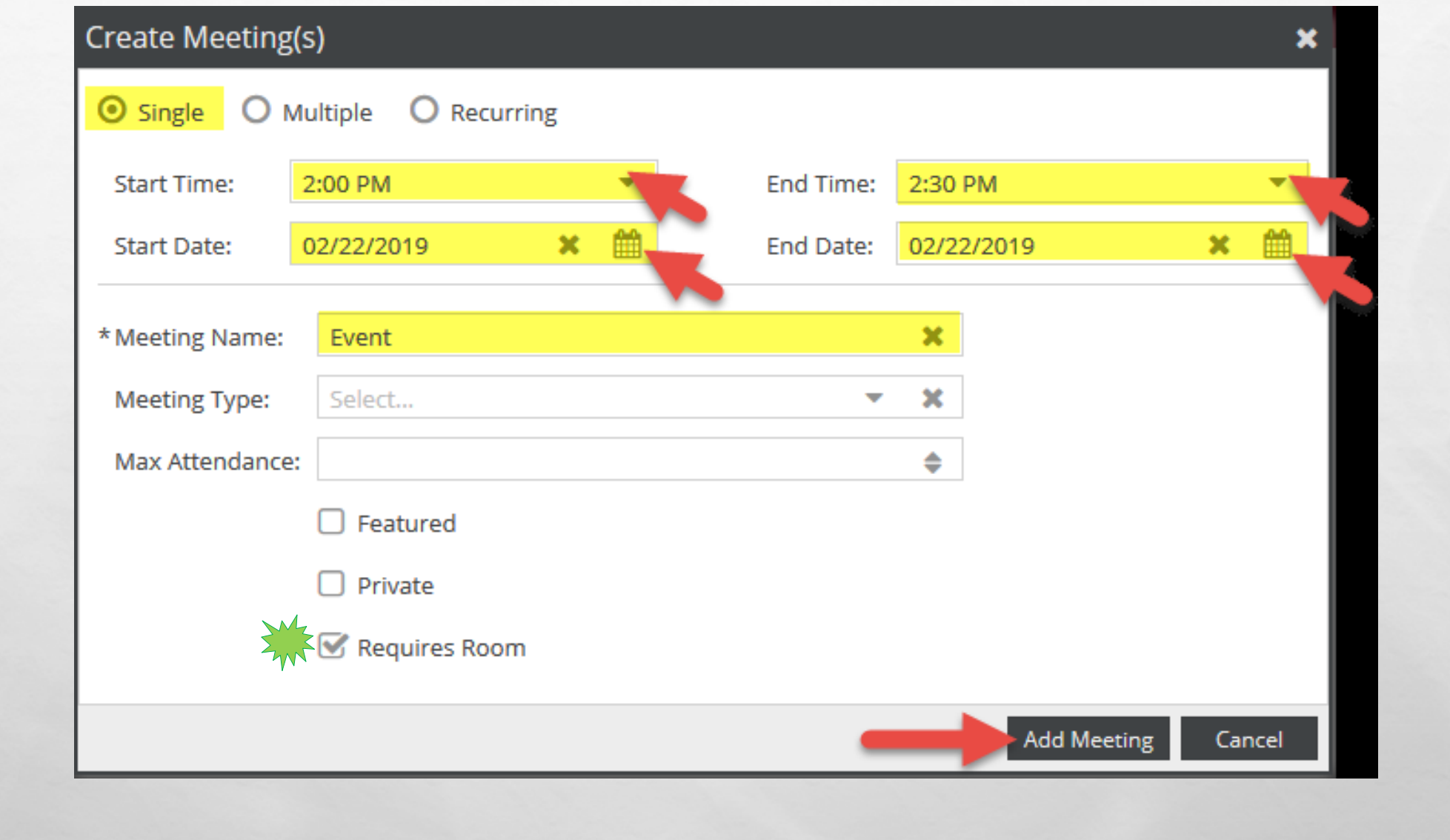

Verify that your meeting name is present and then click on "Requires Room."

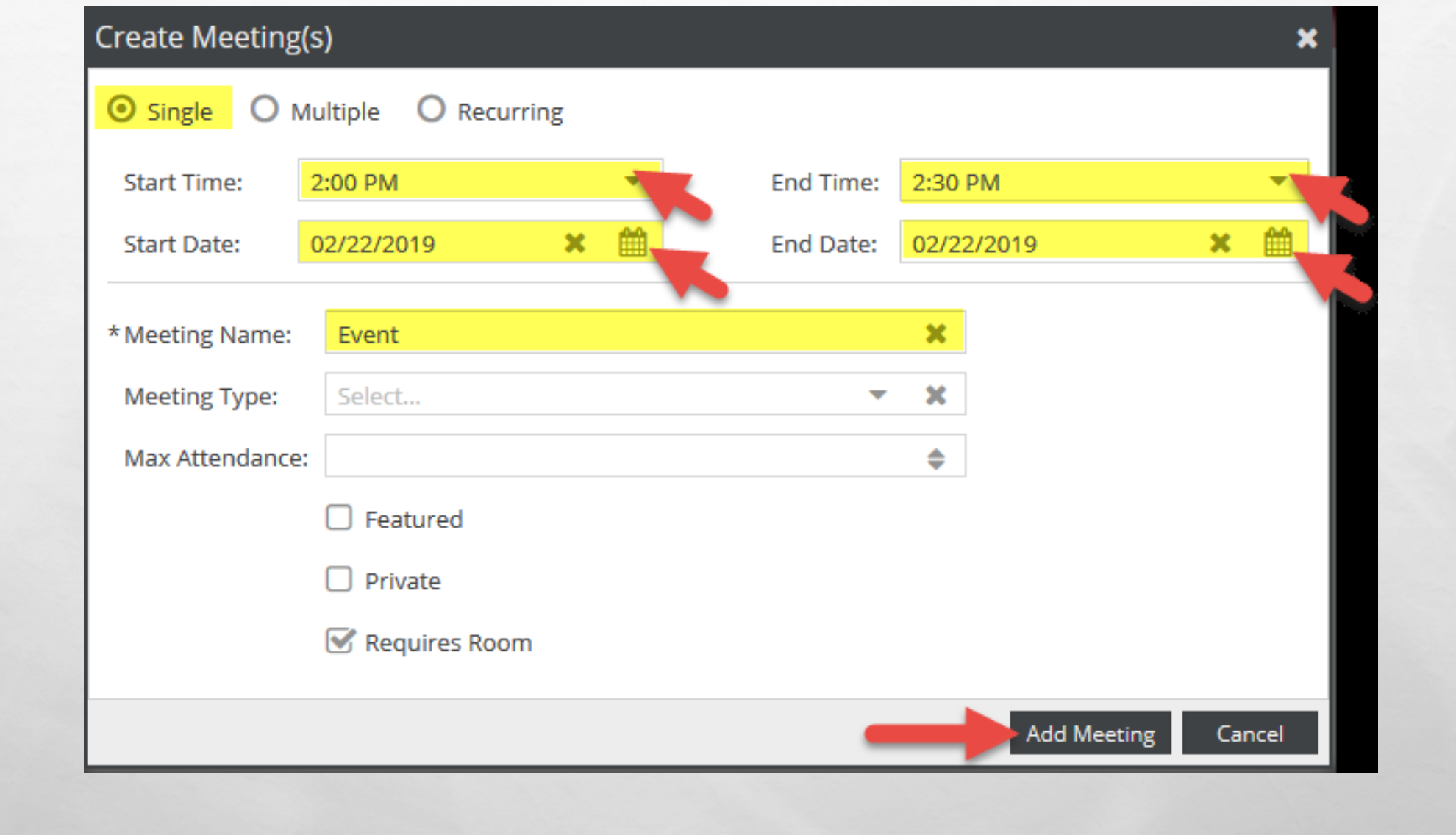

Double check to make sure everything is correct and then click on **Add Meeting**.

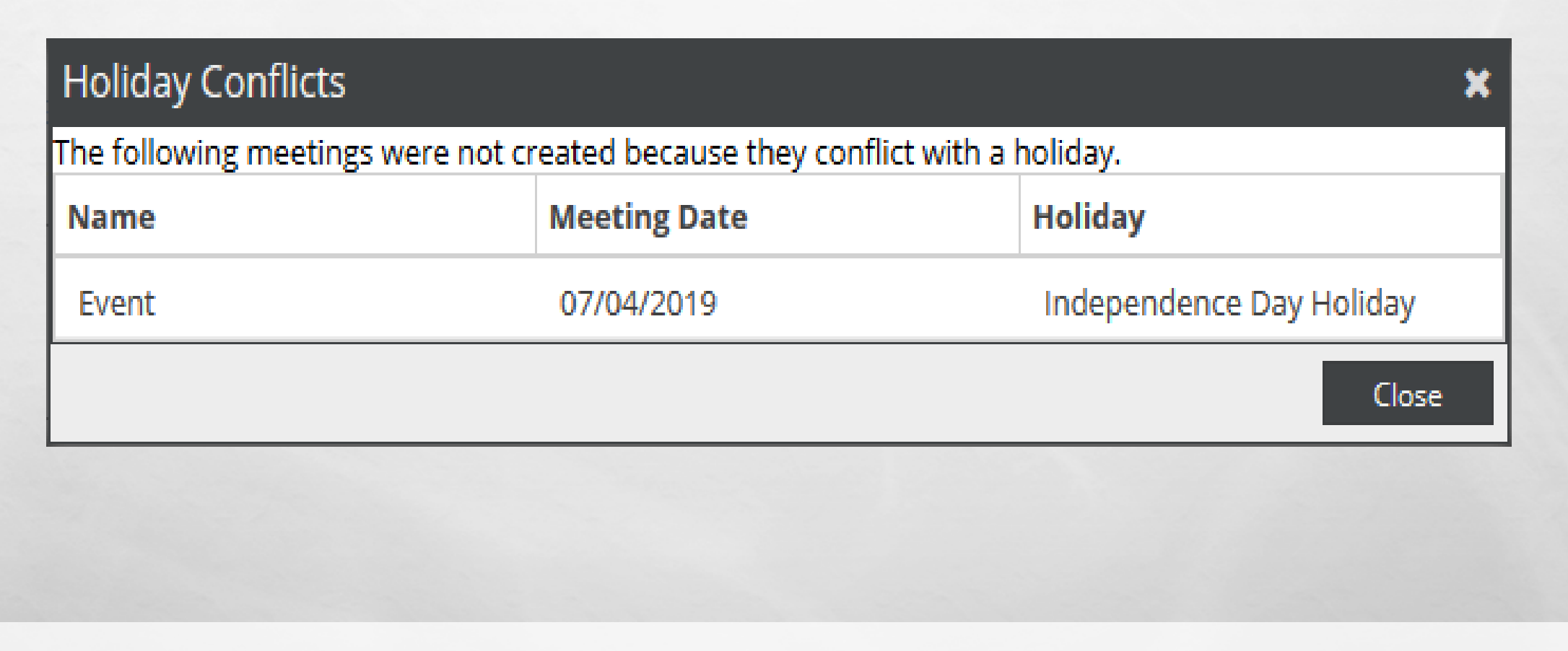

Important note to be aware of. If you select dates/times that occur on a university holiday, Independent Study Day, or Final Exam dates, a Holiday Conflicts box will display, notating which meeting(s) cannot be scheduled due to those conflicts.

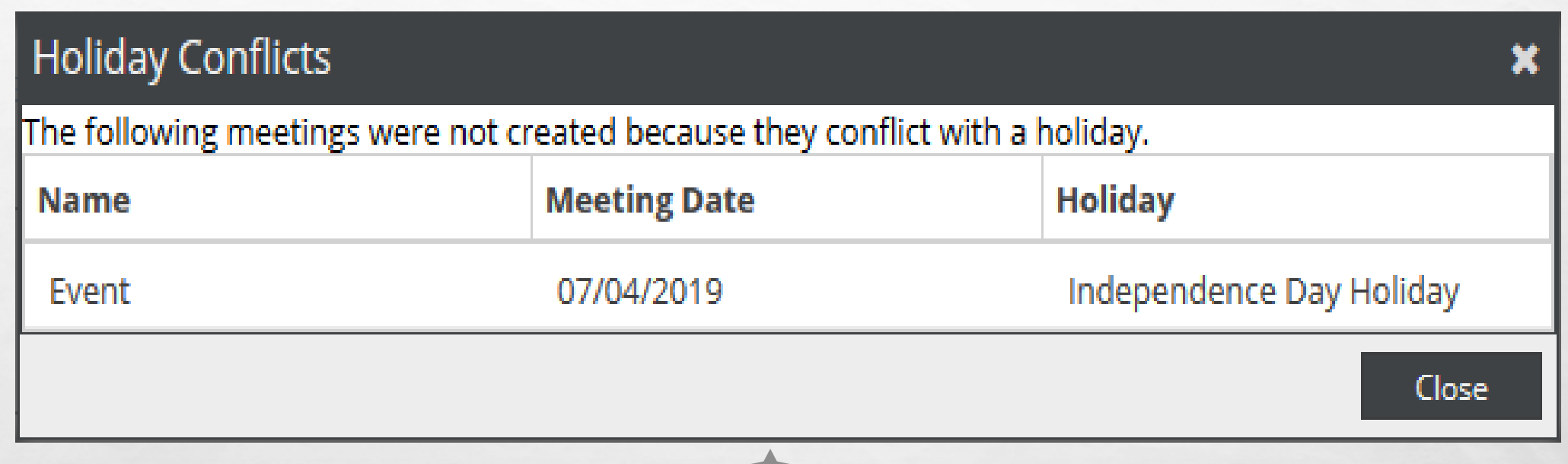

For special circumstances there could be a waiver through the Provost office. You can contact Operations. Events@ttu.edu to request a letter to fill out that will be sent to the Provost office.

For special circumstances there could be a waiver through the Provost office. You can contact Operations. Events@ttu.edu to request a letter to fill out that will be sent to the Provost office.

## TO ADD MULTIPLE EVENTS

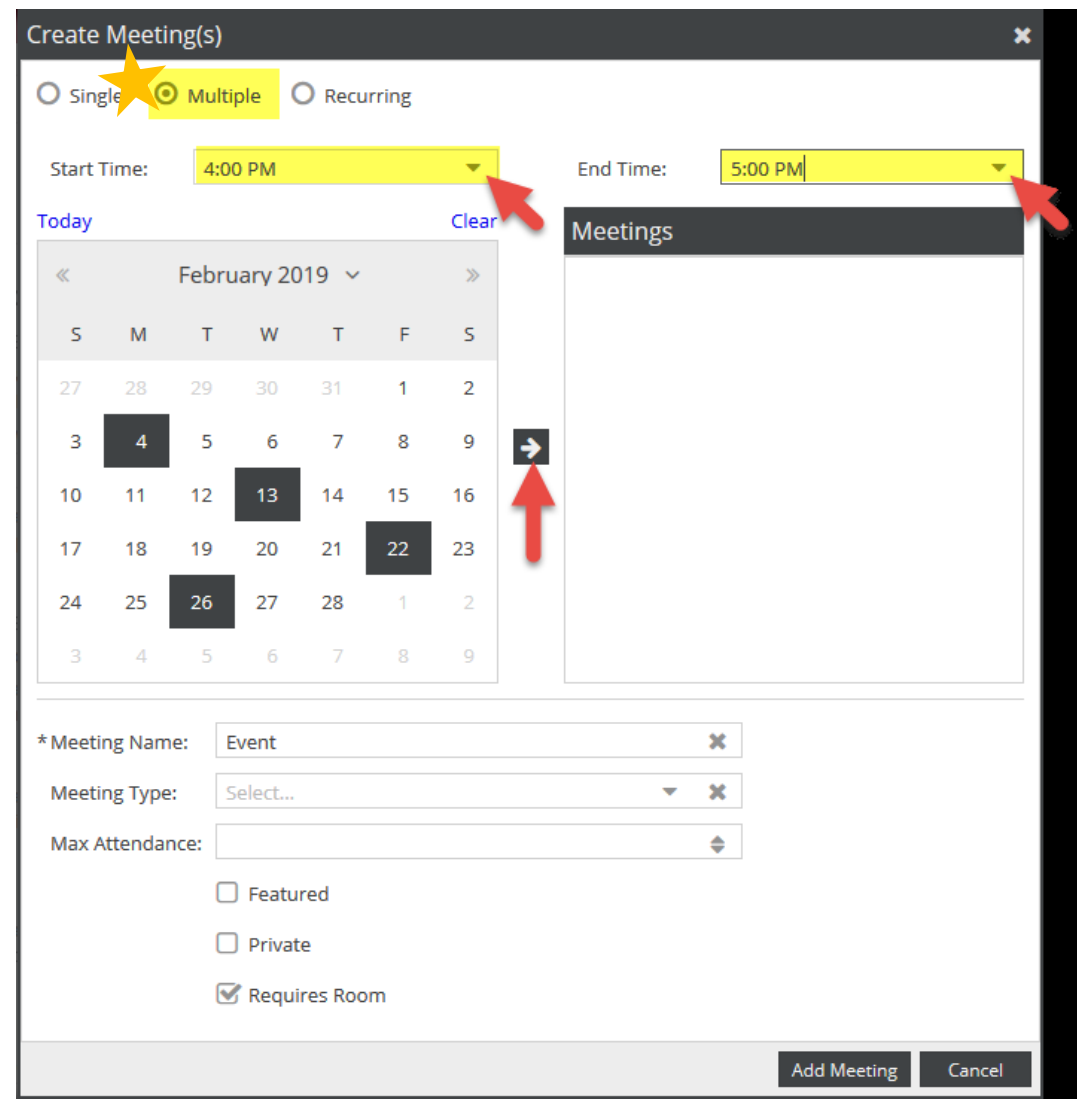

To add multiple meetings, click on the **Multiple** radio button.

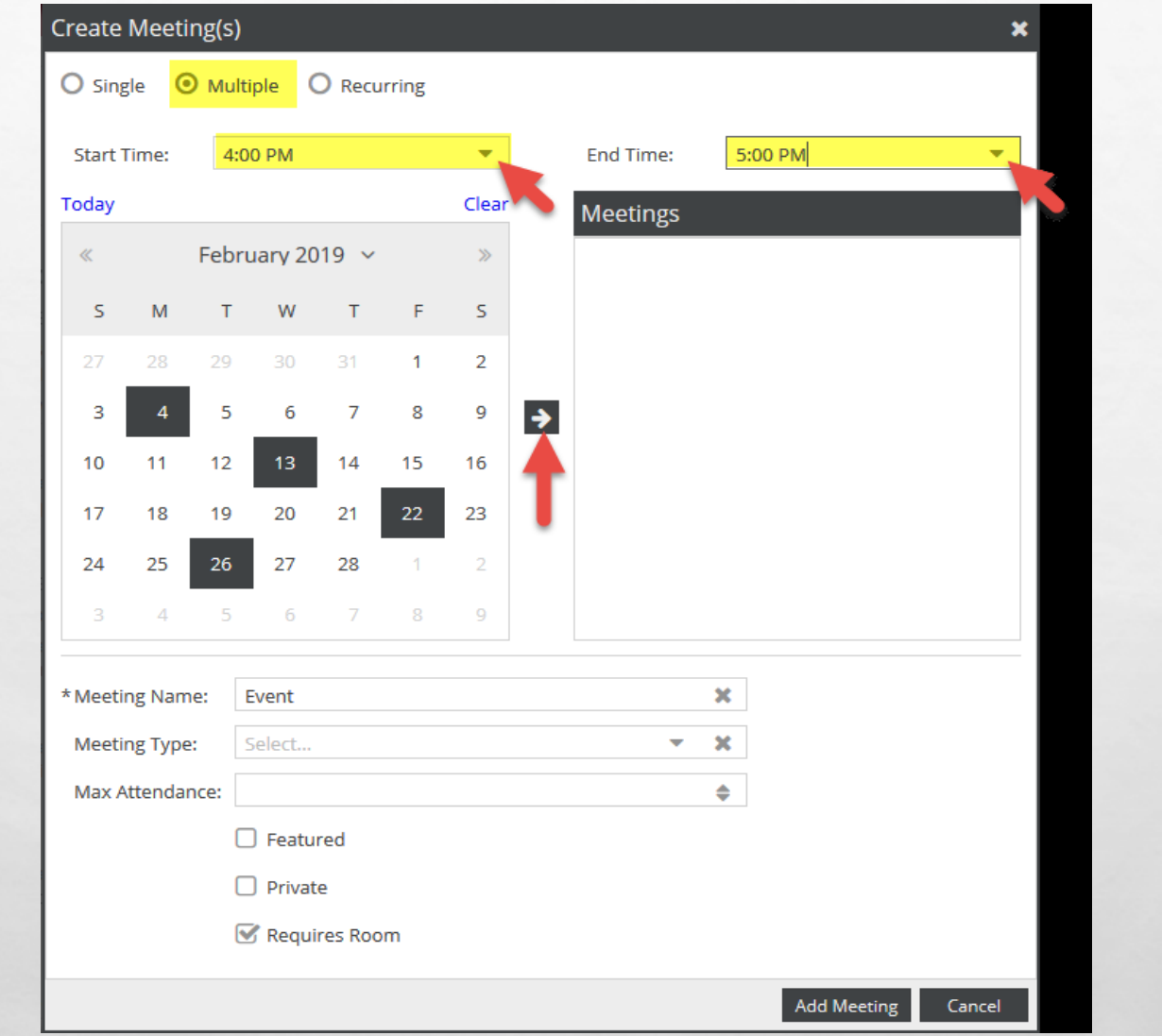

Select the designated start and end times from the pull-down menu and the desired date from the calendar. Click the **arrow icon** to the right of the calendar to add the meetings to your meeting list on the right.

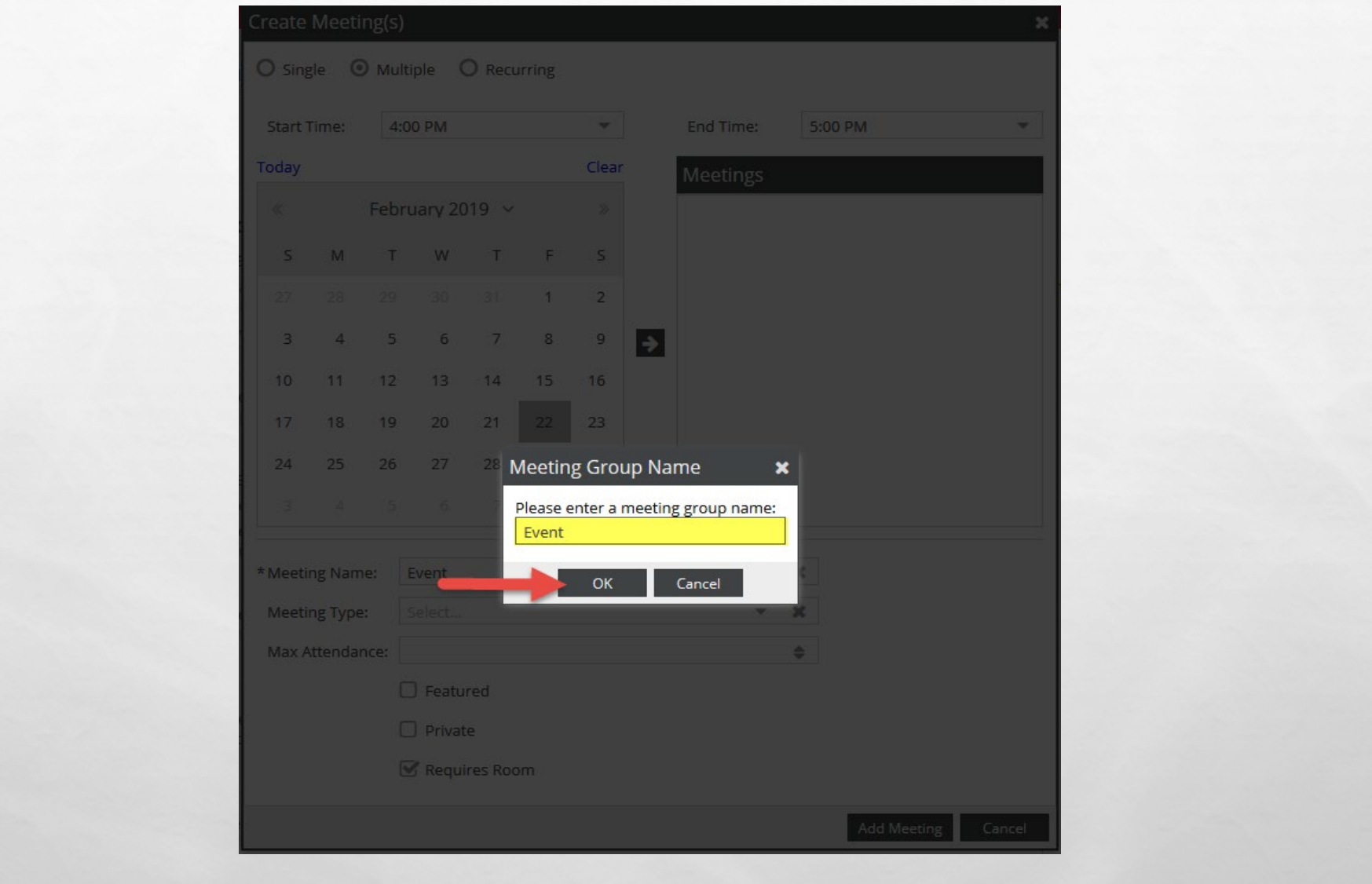

You will be prompted to add a meeting group name and once you have added that name click OK.

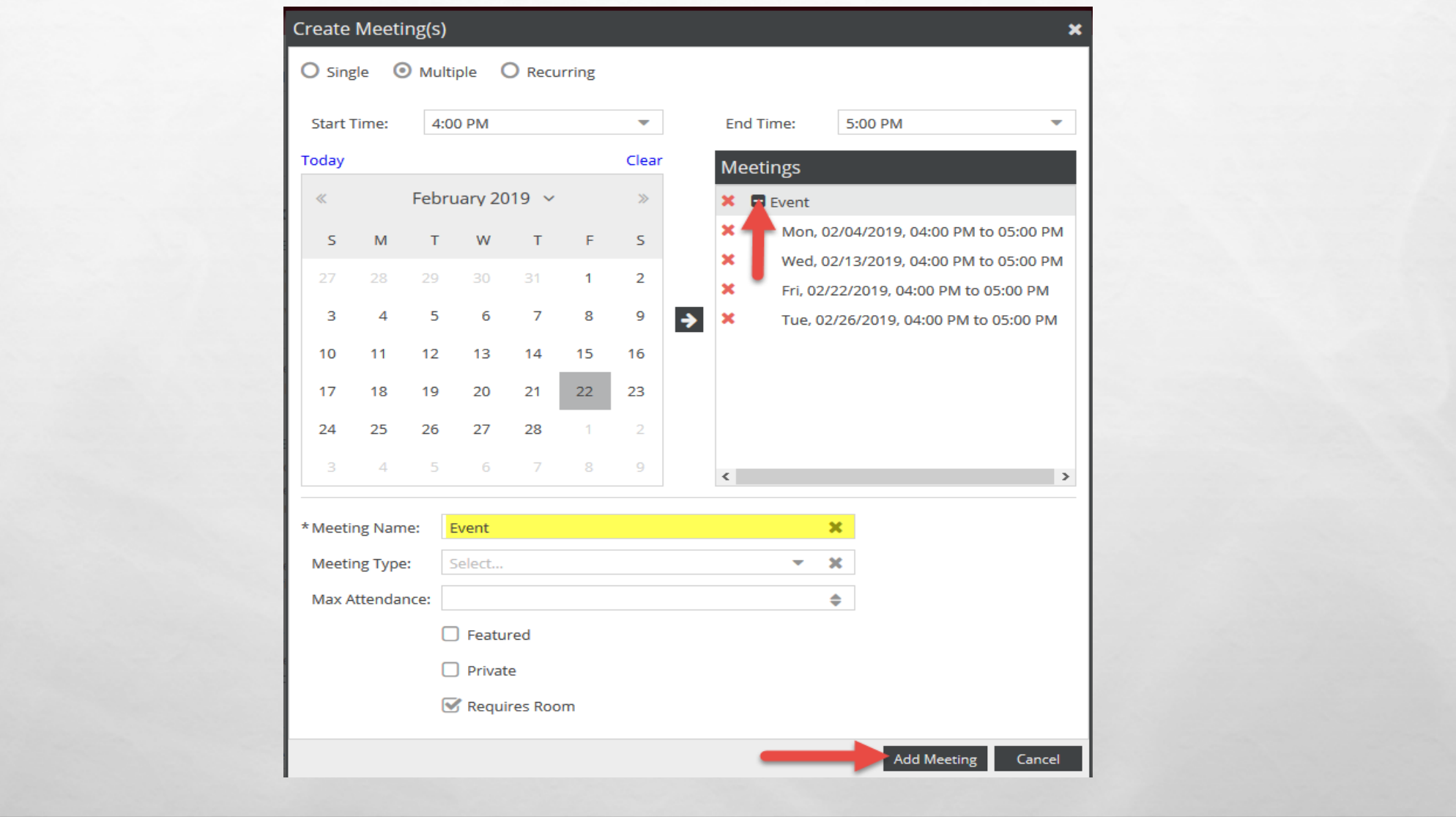

Your meetings will appear as a collapsed group under the Meetings column on the right.

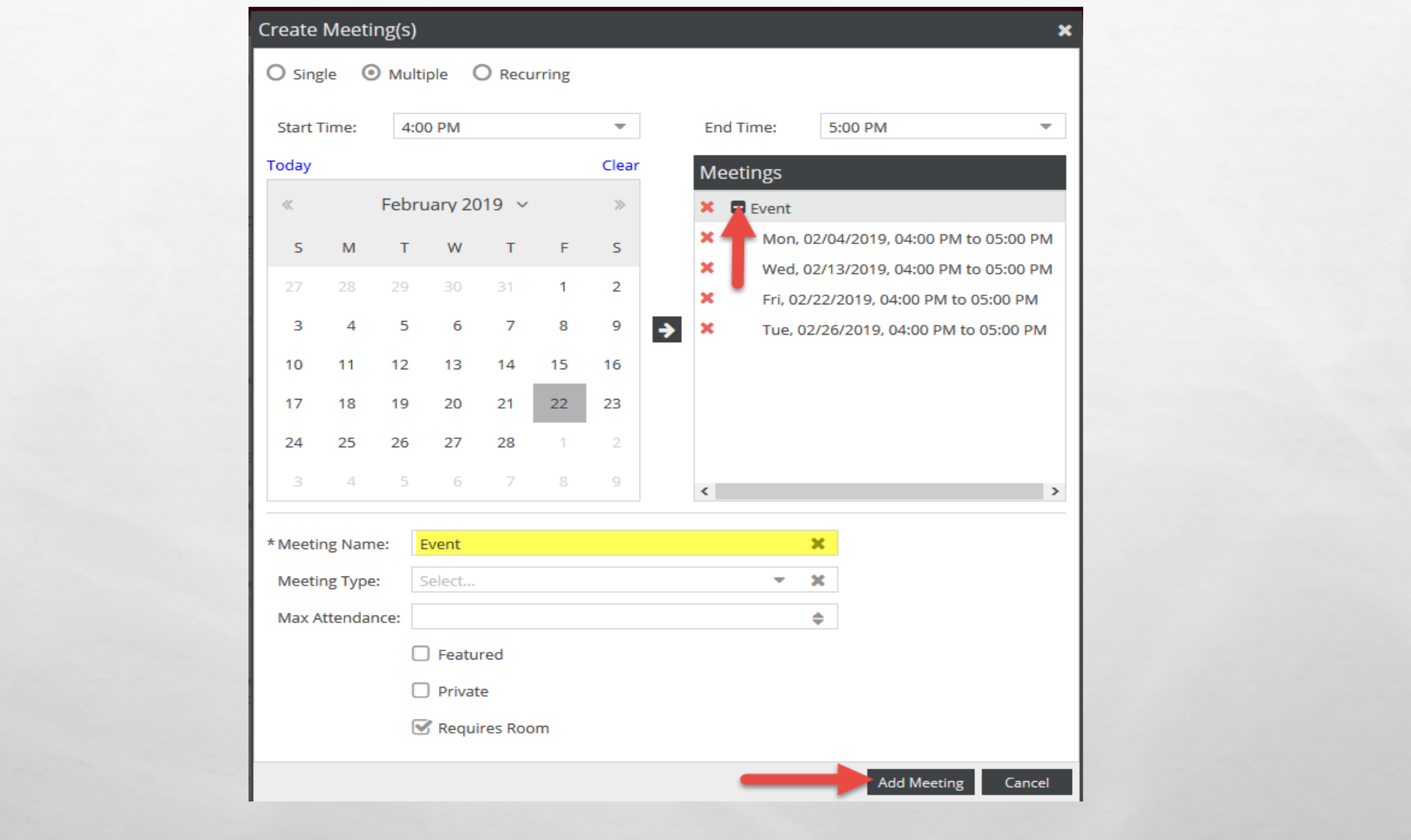

Click the **plus (+) sign icon** to expand the group and view each meeting date.

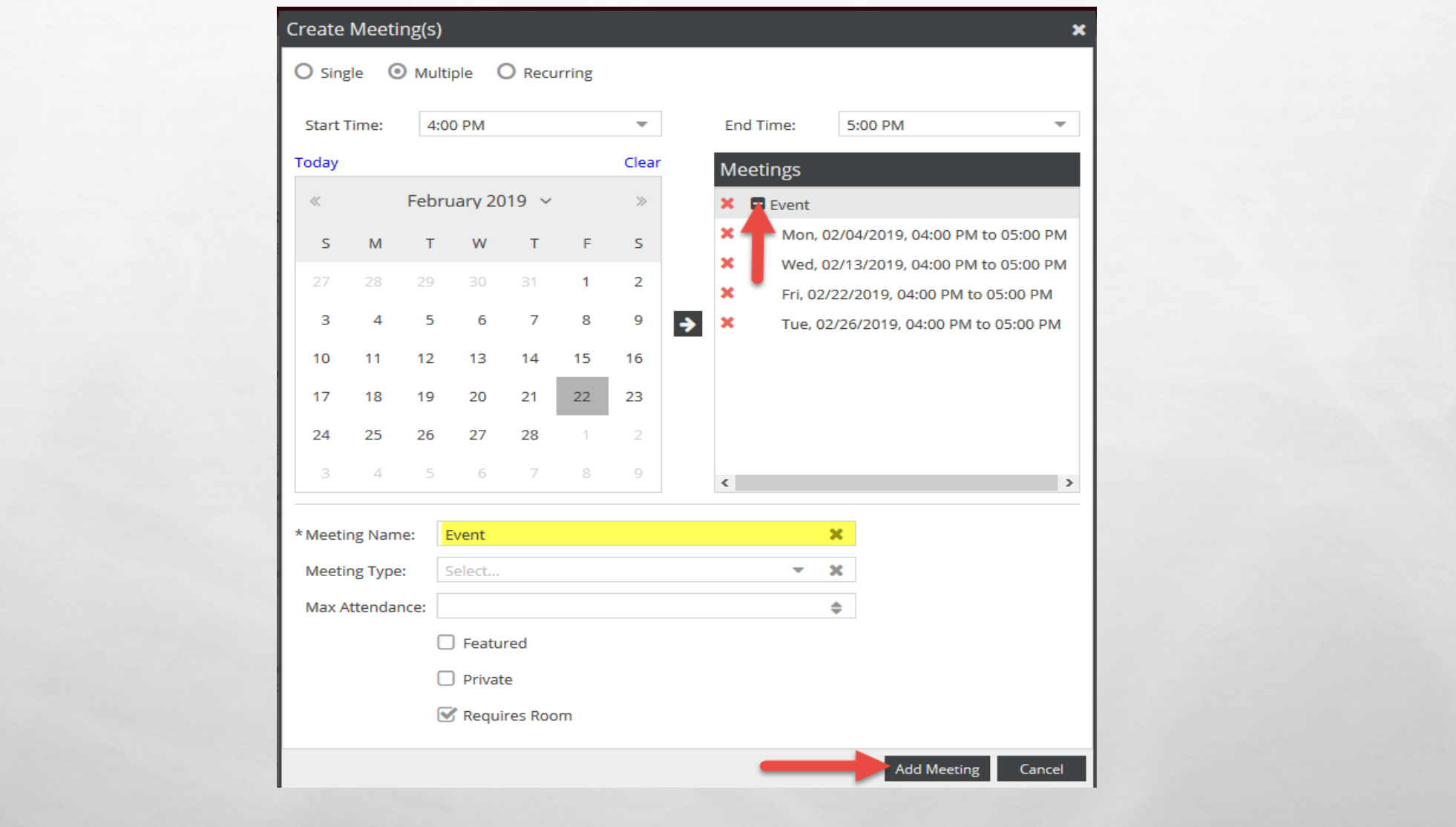

Verify that your meeting name is present, and everything is correct. Next click on **Add Meeting**.

## TO ADD RECURRING EVENTS

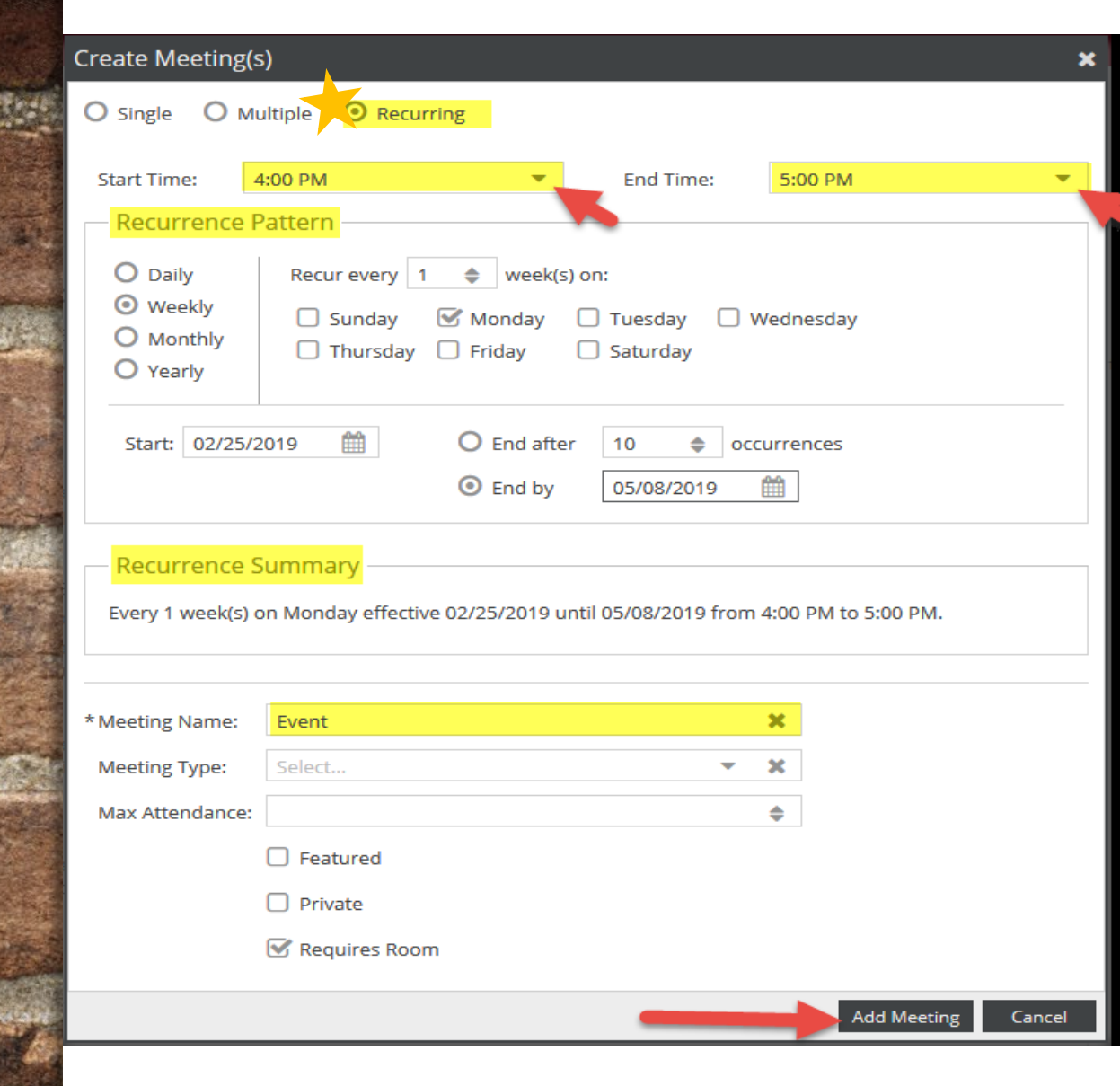

If your meetings have a recurring pattern, click on the **Recurring** radio button.

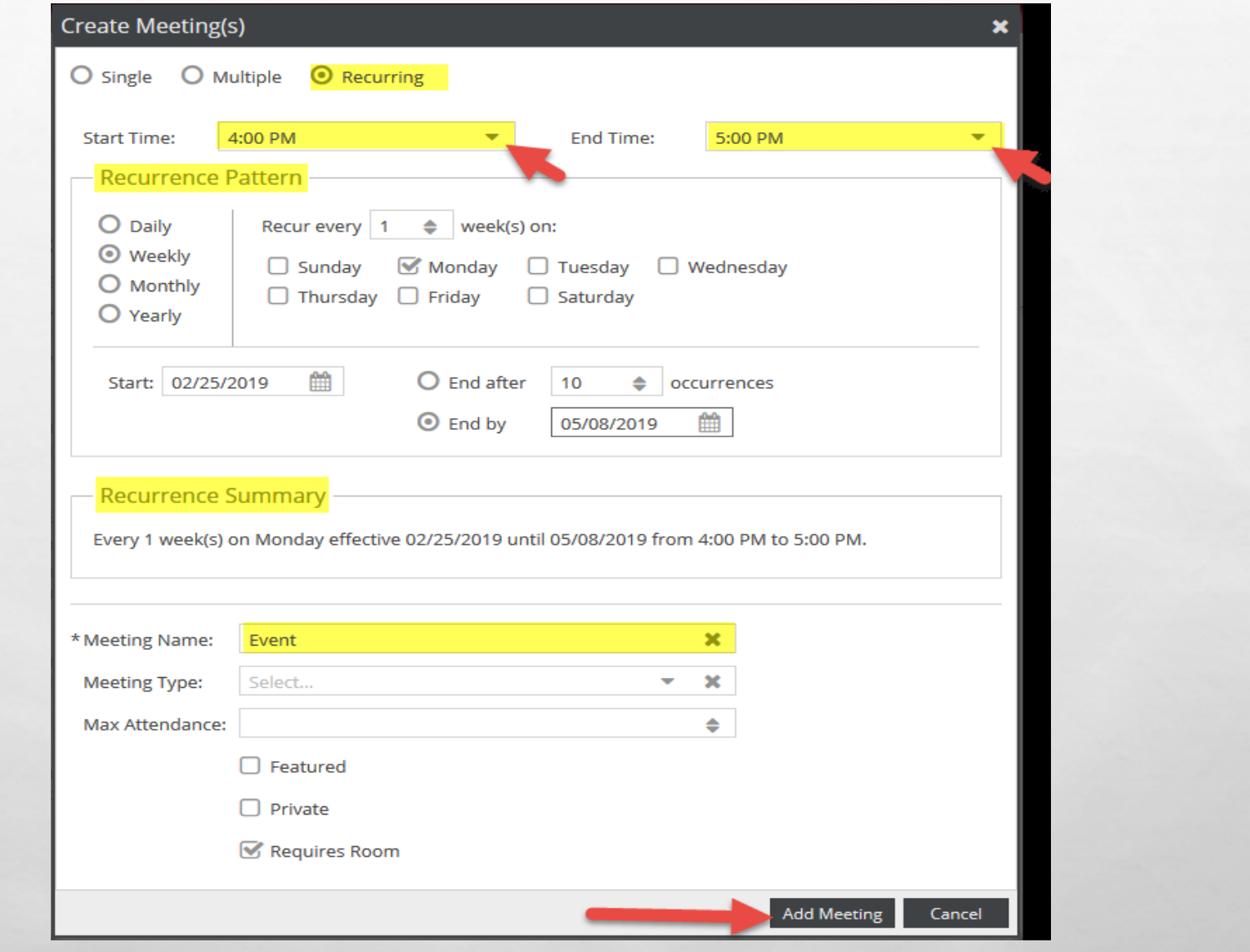

### Select a start and end time from the pull-down menus.

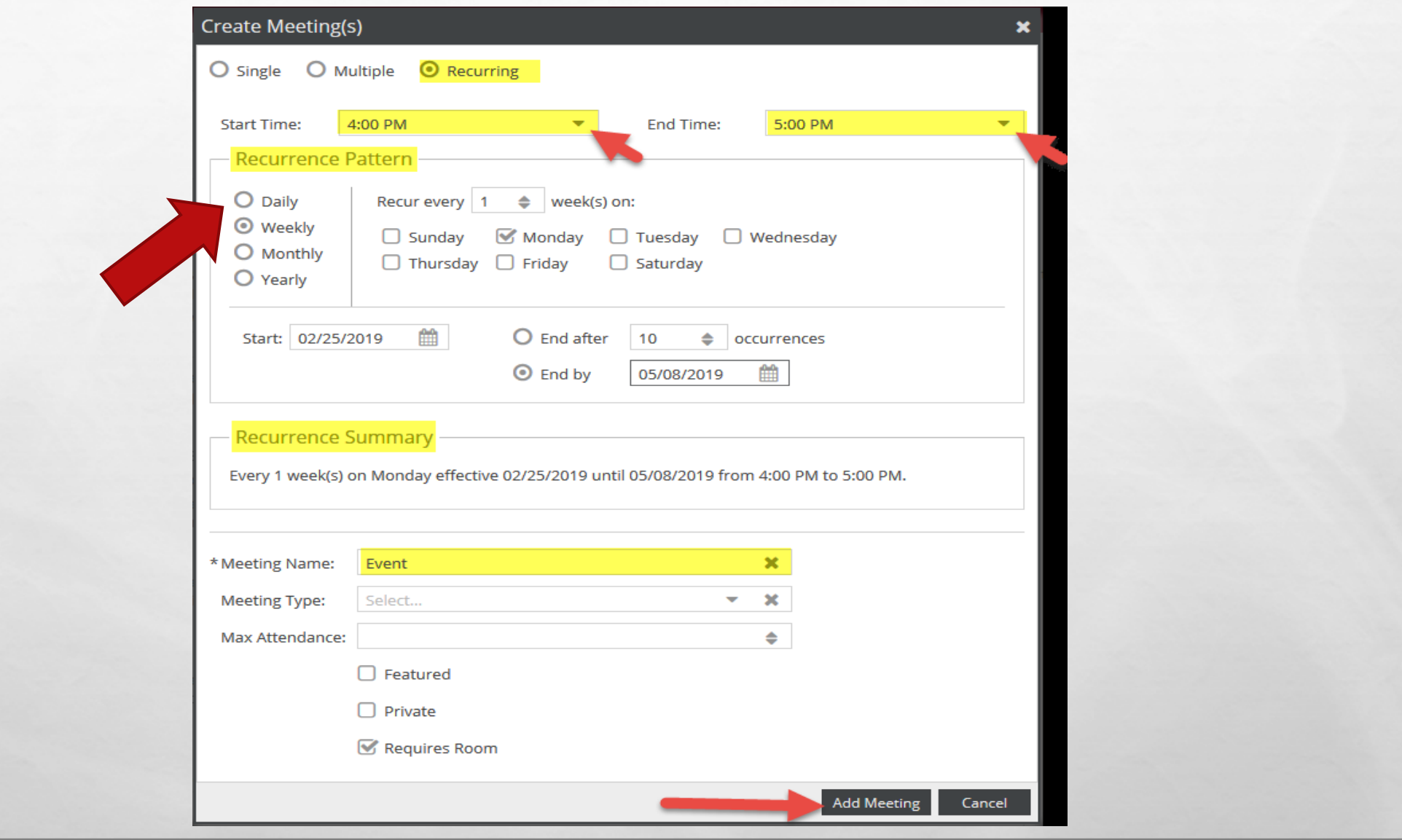

Under Recurrence Pattern, choose a pattern of Daily, Weekly, Monthly, or Yearly, and the date range.

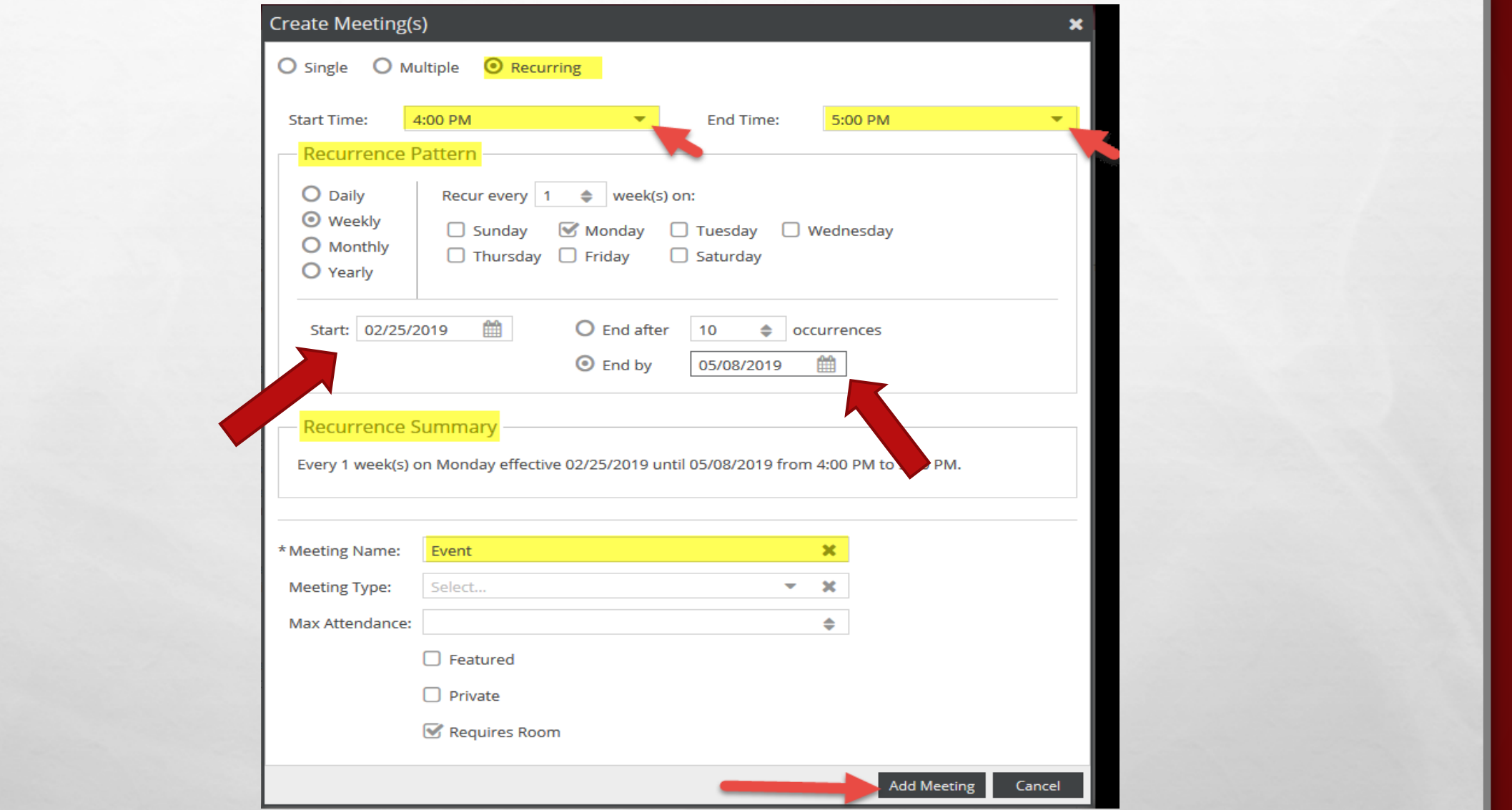

The pattern options to the right will change based on which option you choose (i.e. days of the week, months of the year, etc.). The date range can end after a set number of occurrences, or end by a specific date.

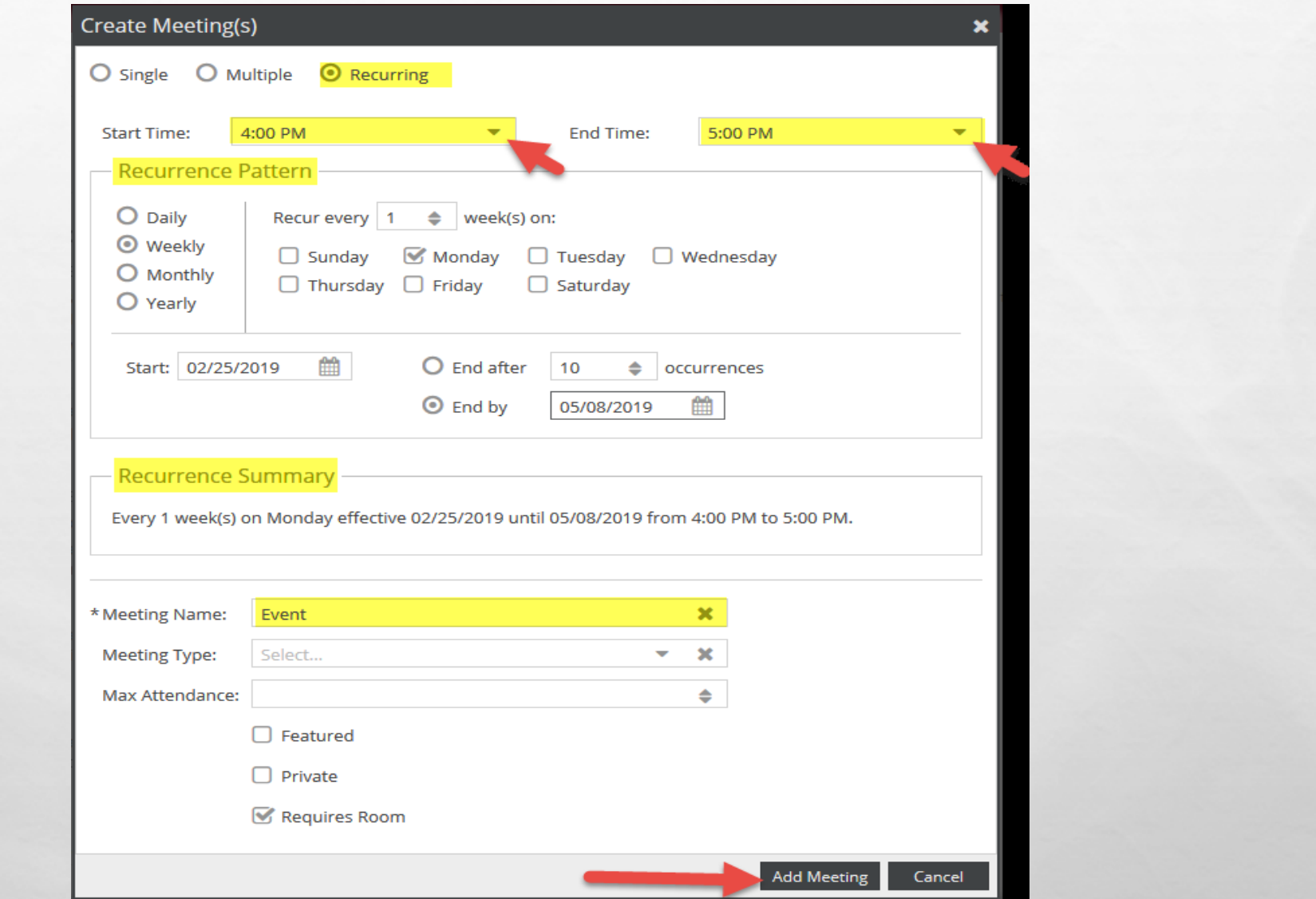

The selected time will apply to all meetings in the pattern. Review your recurrence under Recurrence Summary and verify that your meeting name is present and click **Add Meeting.**

### **Request Specifics**

### PLEASE NOTE::

You are not guaranteed the room selected. Event schedulers may change room selections based on availability or select a room better suited for your event. Do not announce event locations until you receive your confirmation/approval.

\* How many attendees are expected?\*

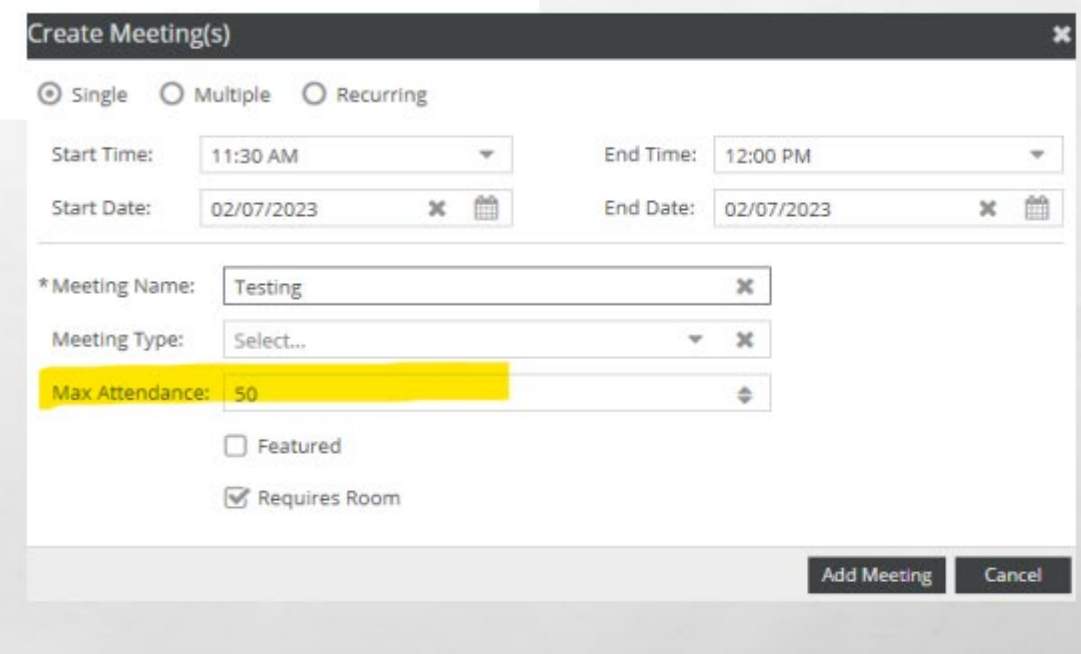

### **IMPORTANT:**

**Please list your expected attendees according to the selected room capacity you provide.** 

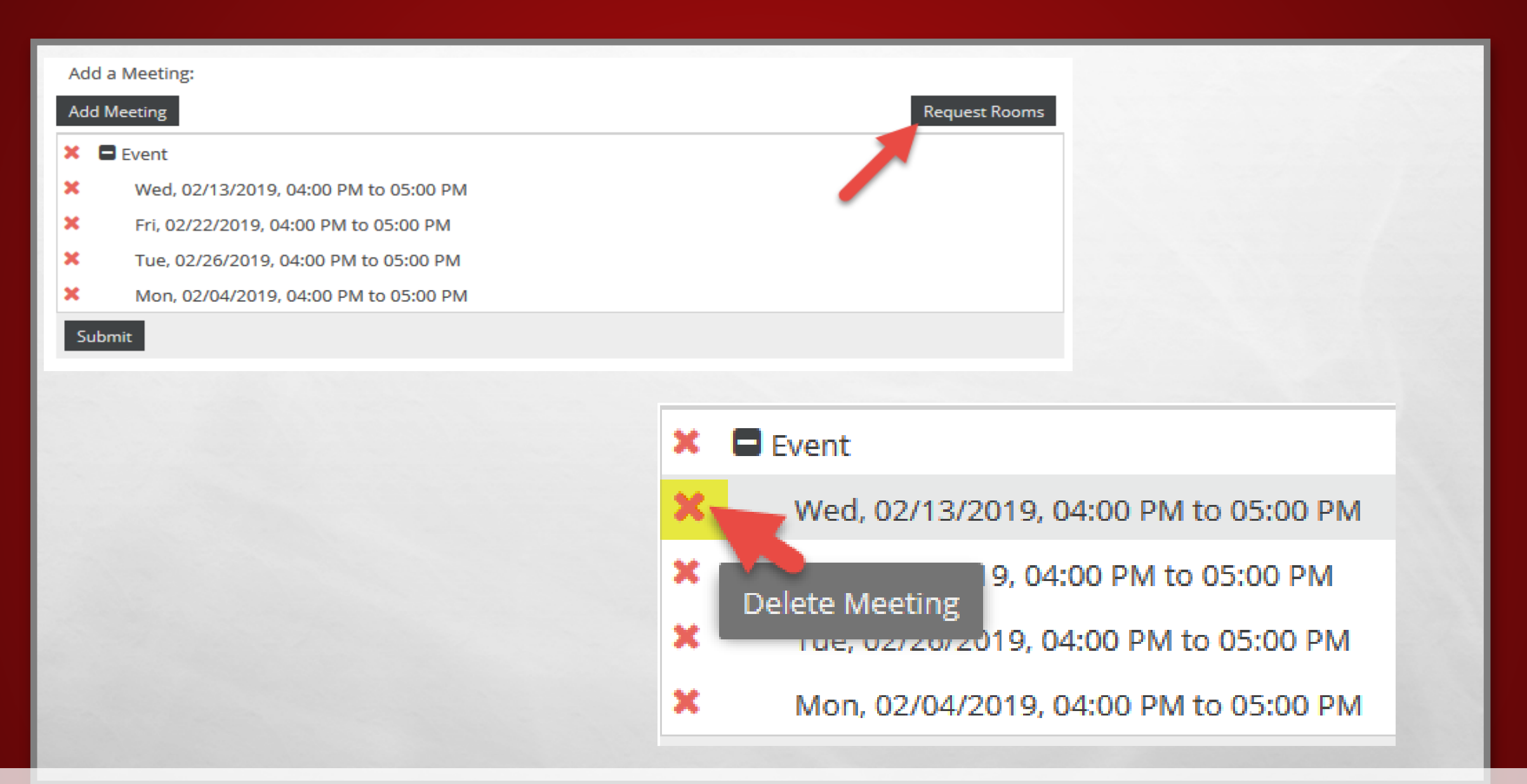

Once the meetings have been added, click on **Request Rooms** to request a room only for your meetings. To delete meetings, click the **X icon** next to the applicable meeting.

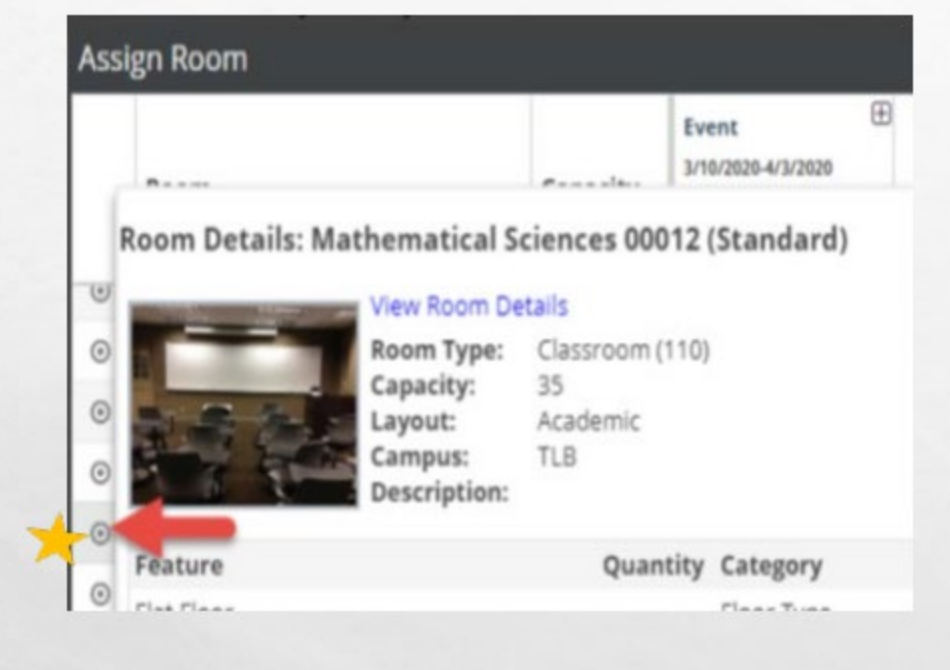

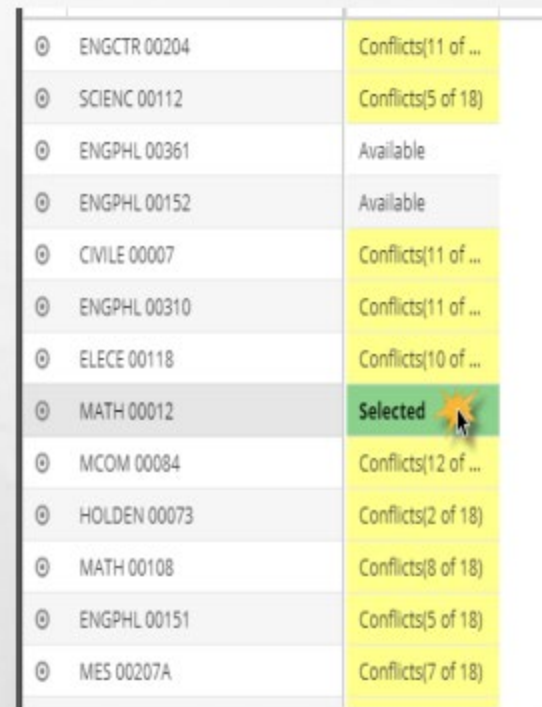

**For the listed expected attendance, a list of rooms will automatically update.**

**Please double-check the room details for capacity and room features before selecting an available room.** 

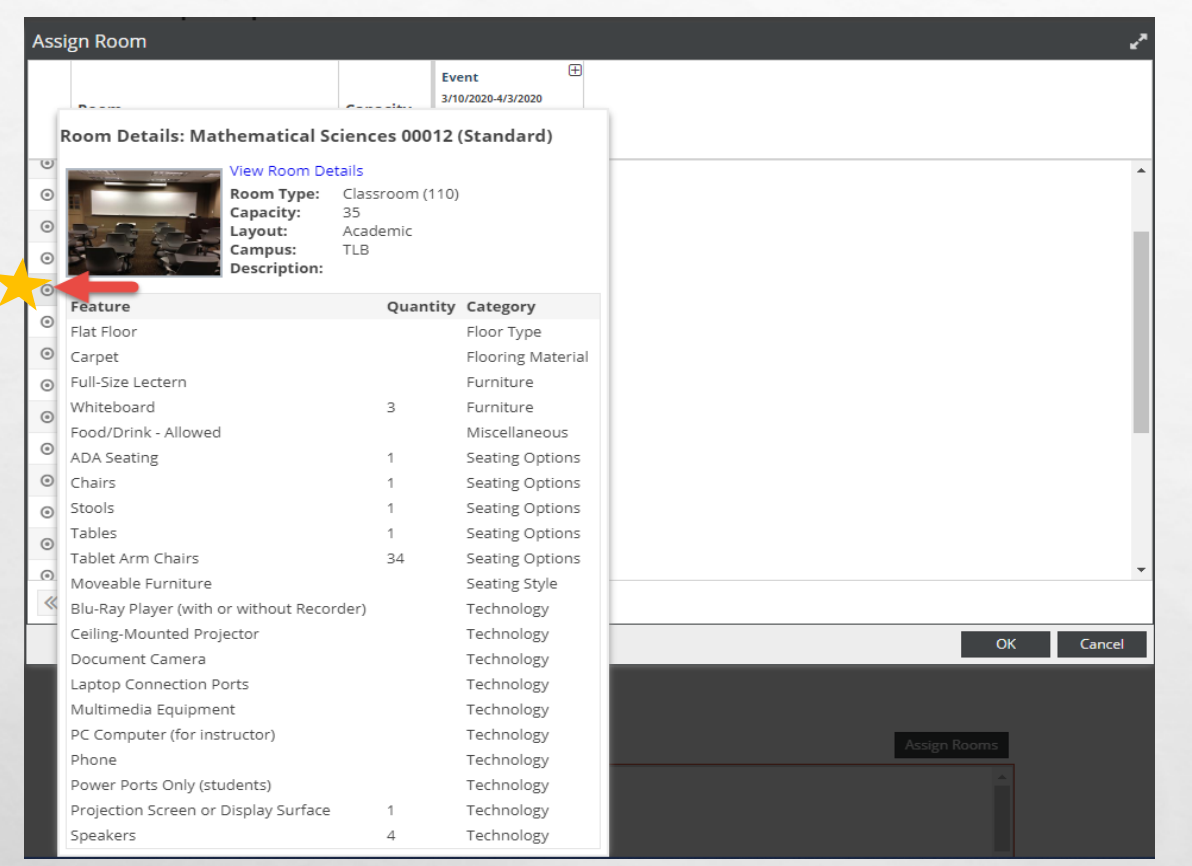

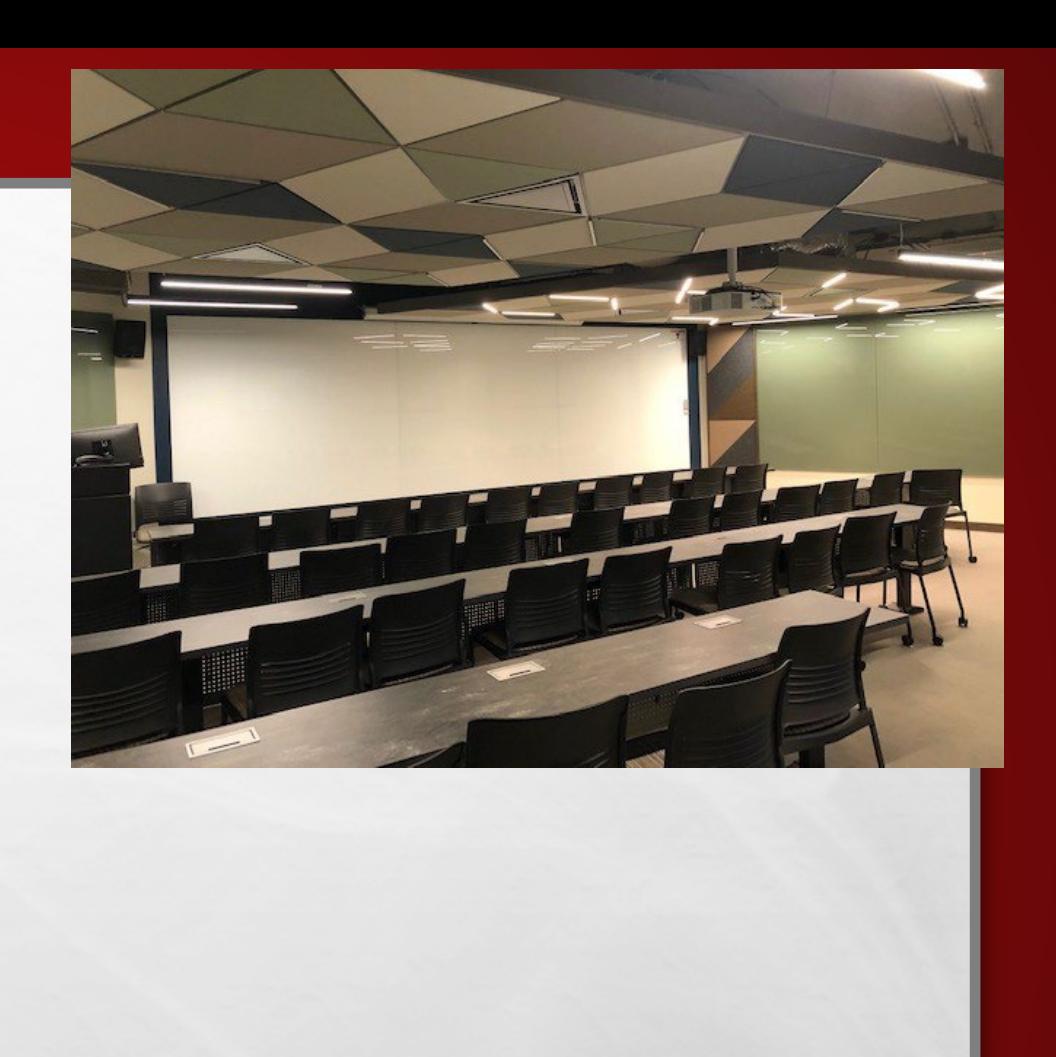

**To view individual room details, such as capacity, if food/drinks is allowed,** 

**technology and furniture, hover over the round icon next to the room name.**

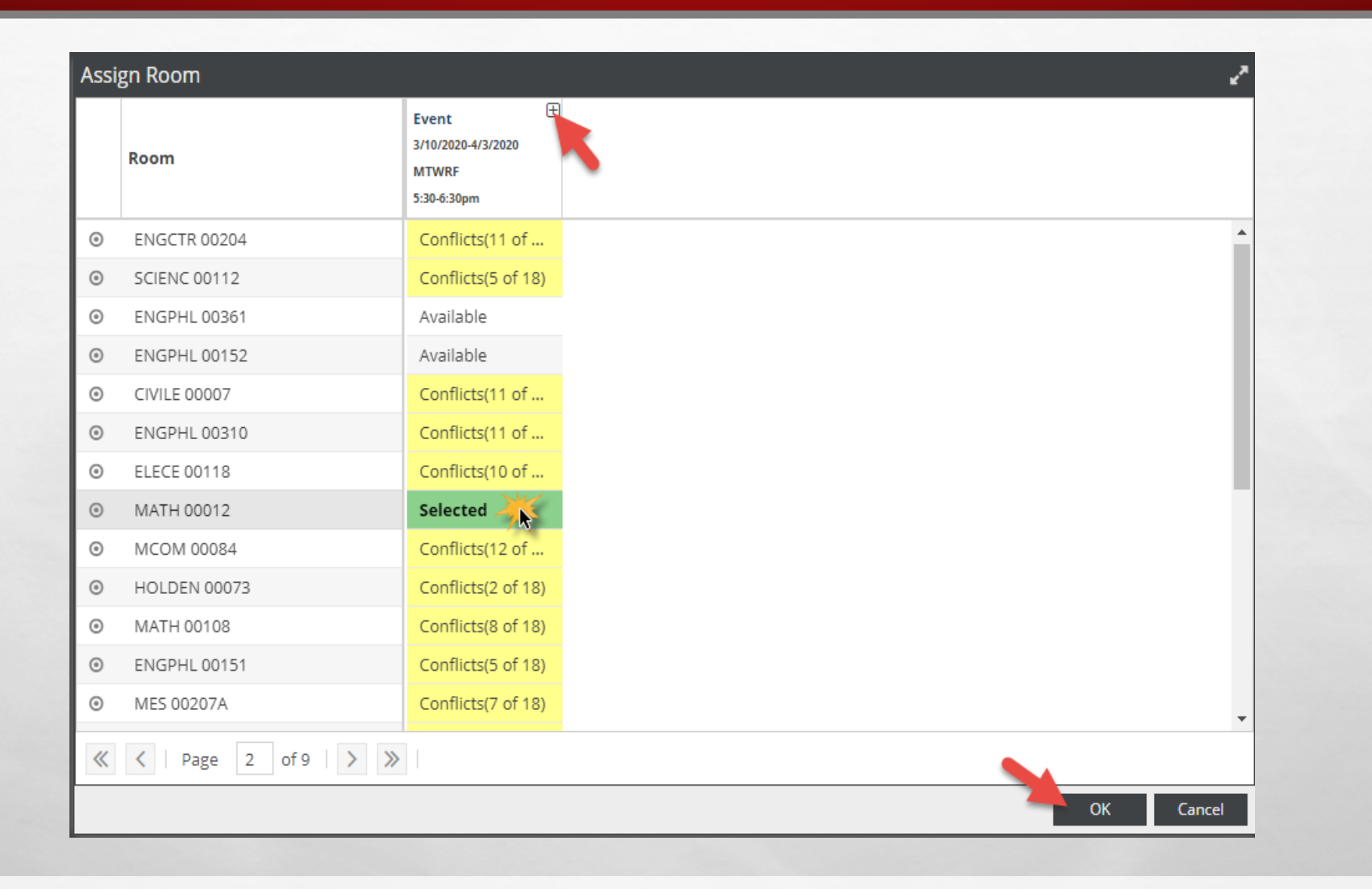

The Assign Rooms screen will generate and show a list of rooms as **Available** or **Unavailable.**  If a room is **Unavailable,** it cannot be selected. Conflicts will show in red and note how many conflicts are present.

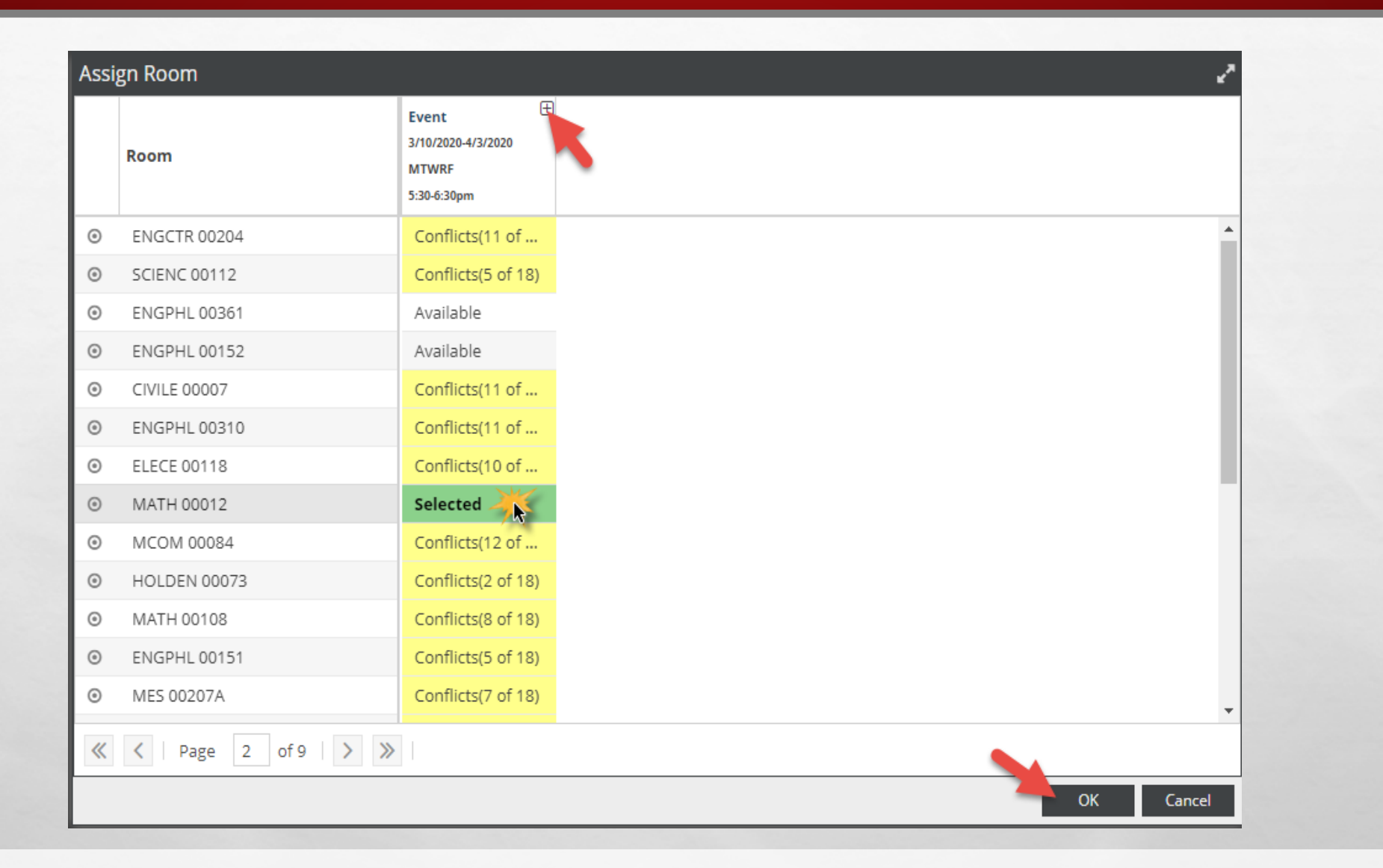

Click on the room name or **Available** to select the room(s) preferred. The meeting will turn green and show as **Selected**. Use the plus (+) signs on the Room, Score, and Meetings tabs for more details.

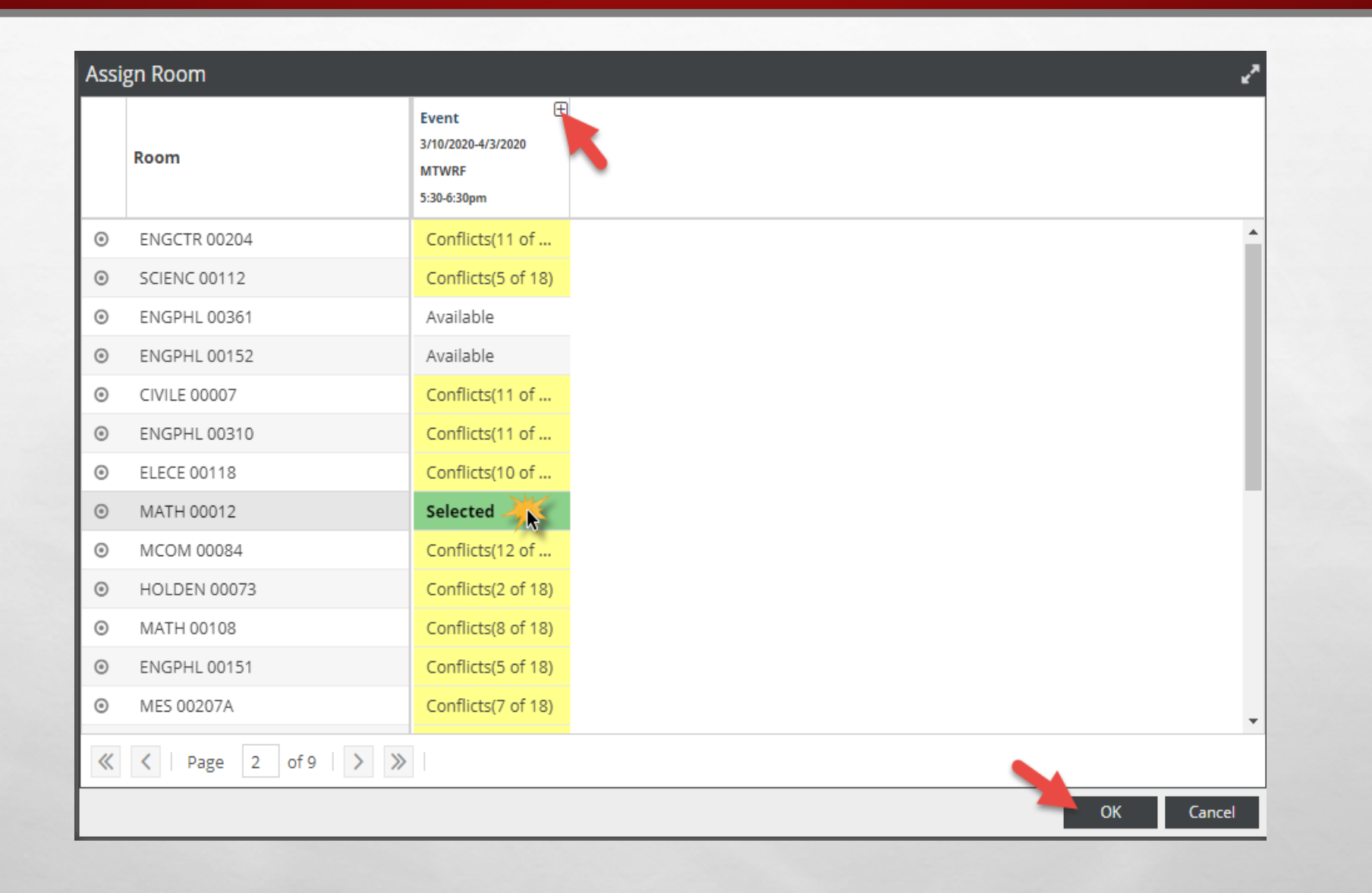

Expanding the meetings tab will also allow you see what meetings have conflicts, if one is noted.

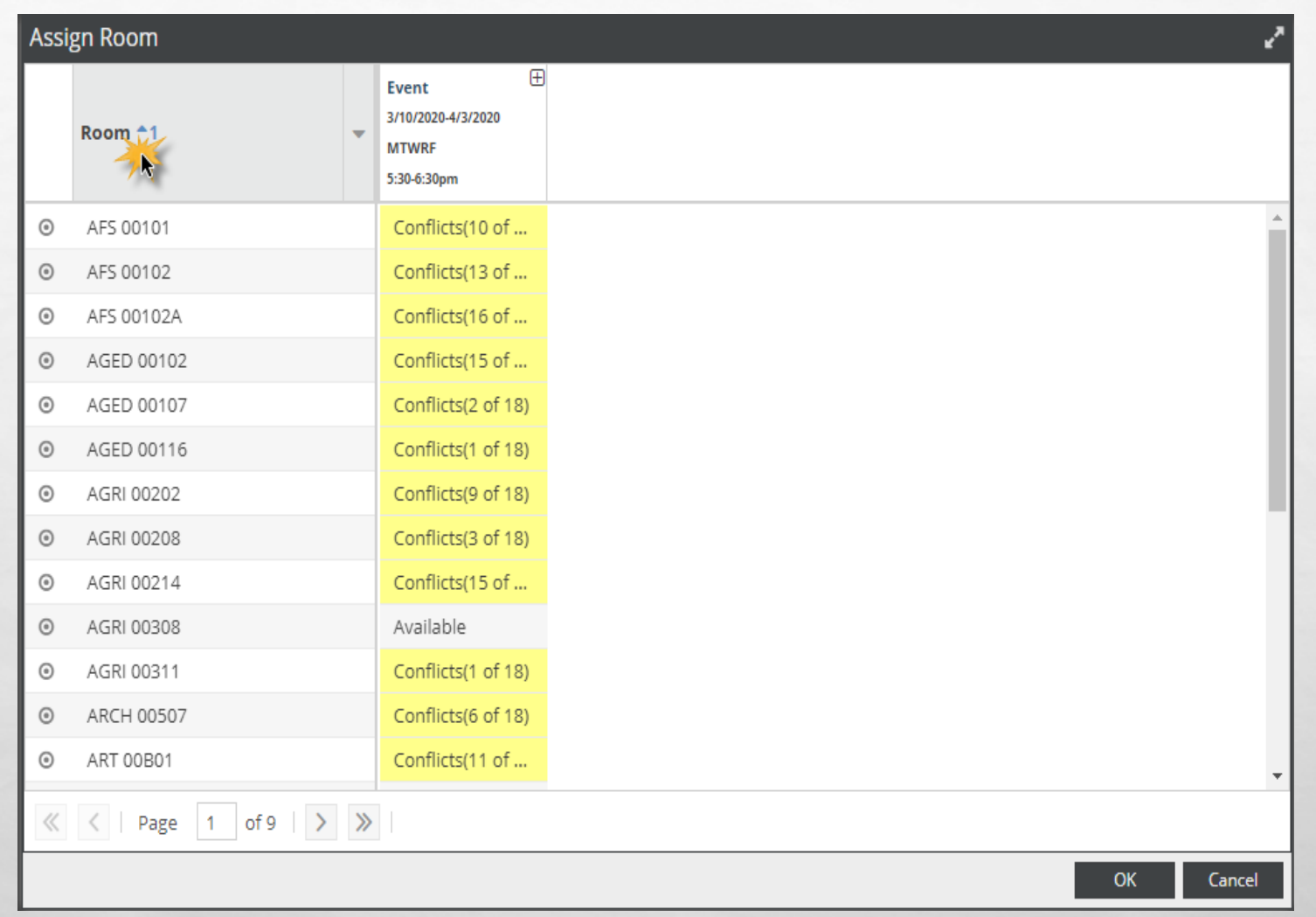

You can filter alphabetically by building by clicking on the word **Room** at the top of the Room column. Clicking once will sort A-Z; clicking twice will sort Z-A.

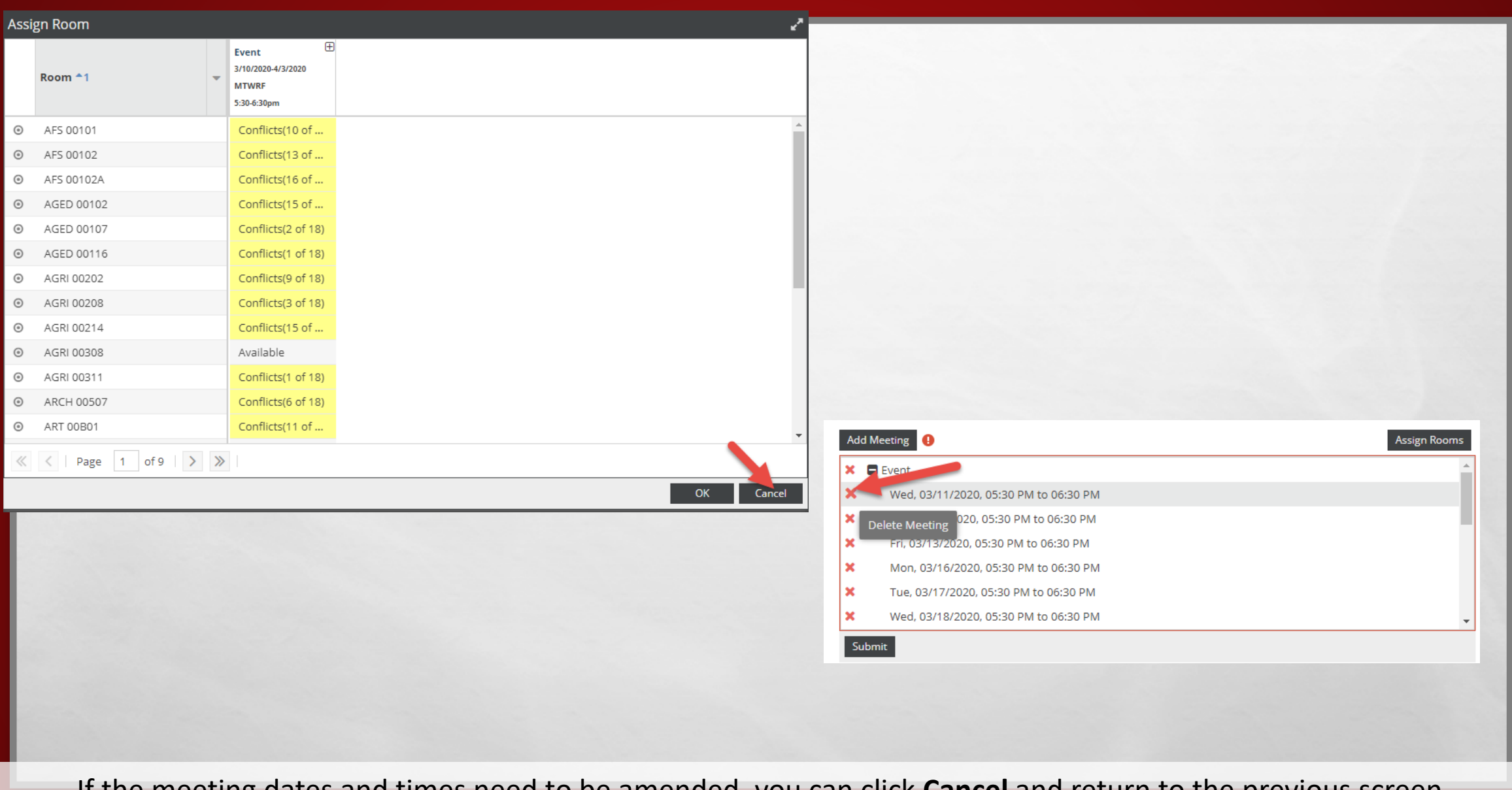

If the meeting dates and times need to be amended, you can click **Cancel** and return to the previous screen. Use the red "**X**" icon next to each meeting to delete. Follow steps #1-6 to add any additional meetings as needed.

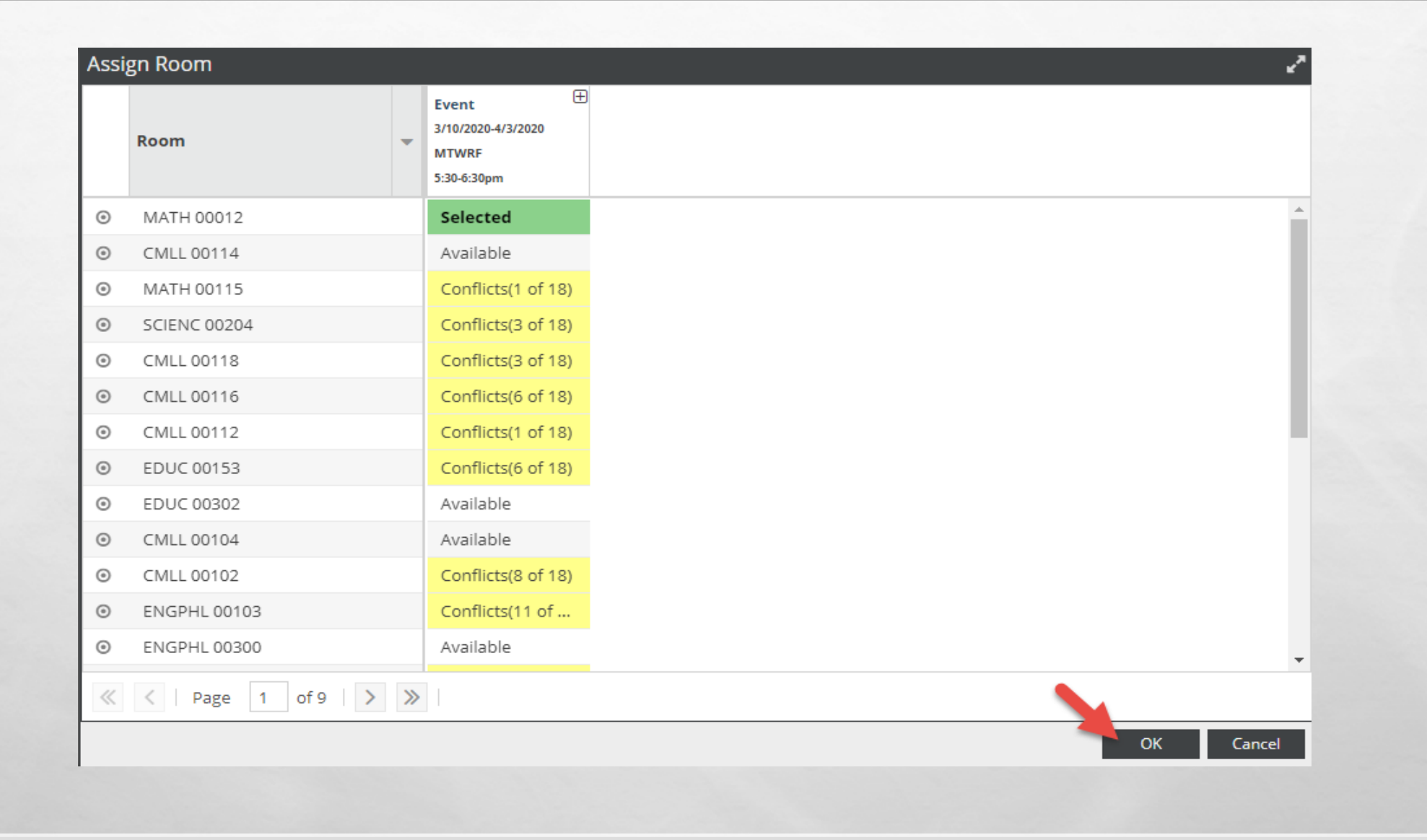

After a room or set of rooms have been selected, click **OK** to return to the request form.

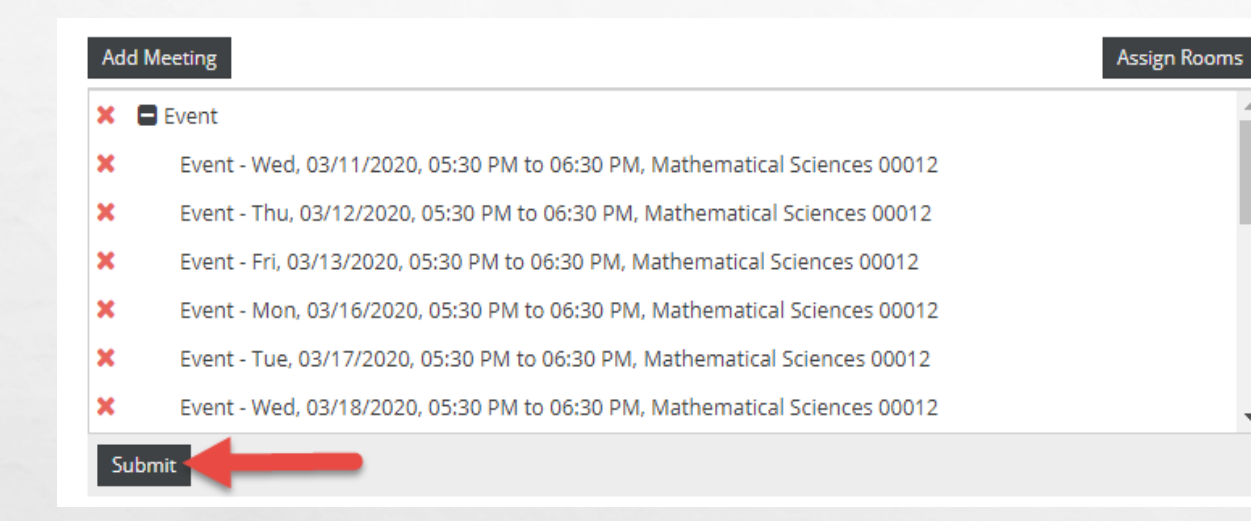

Complete any missing information as noted by an asterisk. Click **Submit** at the bottom of the screen to submit your request**.** 

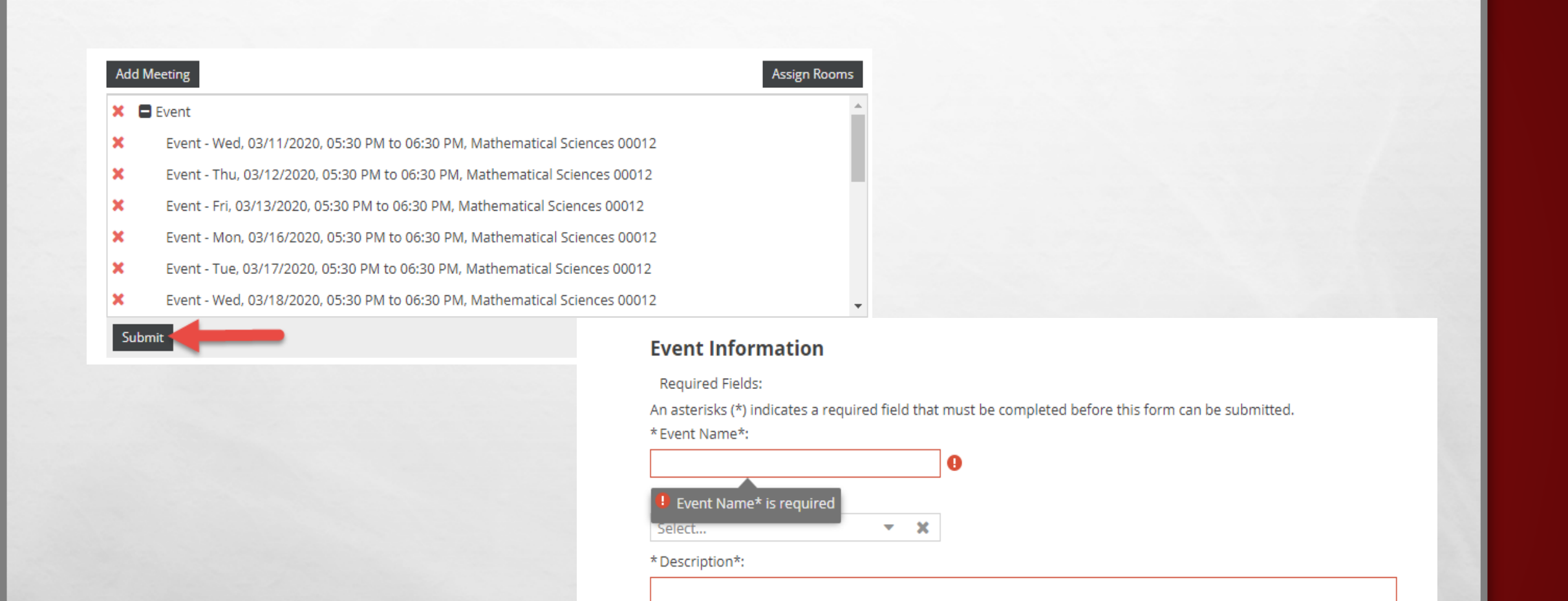

o

If you attempt to submit the request without completing all required fields, you will receive an error message and the incomplete field will be underlined in red and will display a red error icon.

Calendars **S** Academics **&** Events Home

Your request has been successfully submitted. All reservations are processed in the order received. You will receive an email confirmation once your request has been processed (within 1-2 business days). If you have any qu 742-5262.

To view the status of your request, click on Events under the Events tab.

In the events list, select "Yes" from the pull-down menu next to "My Events." Click Search at the bottom of the page to populate results.

Done

Once you have successfully submitted your request, a confirmation screen will display. You will also receive notification by email that your event request has been completed.

## CHECKING THE STATUS OF AN EVENT REQUEST

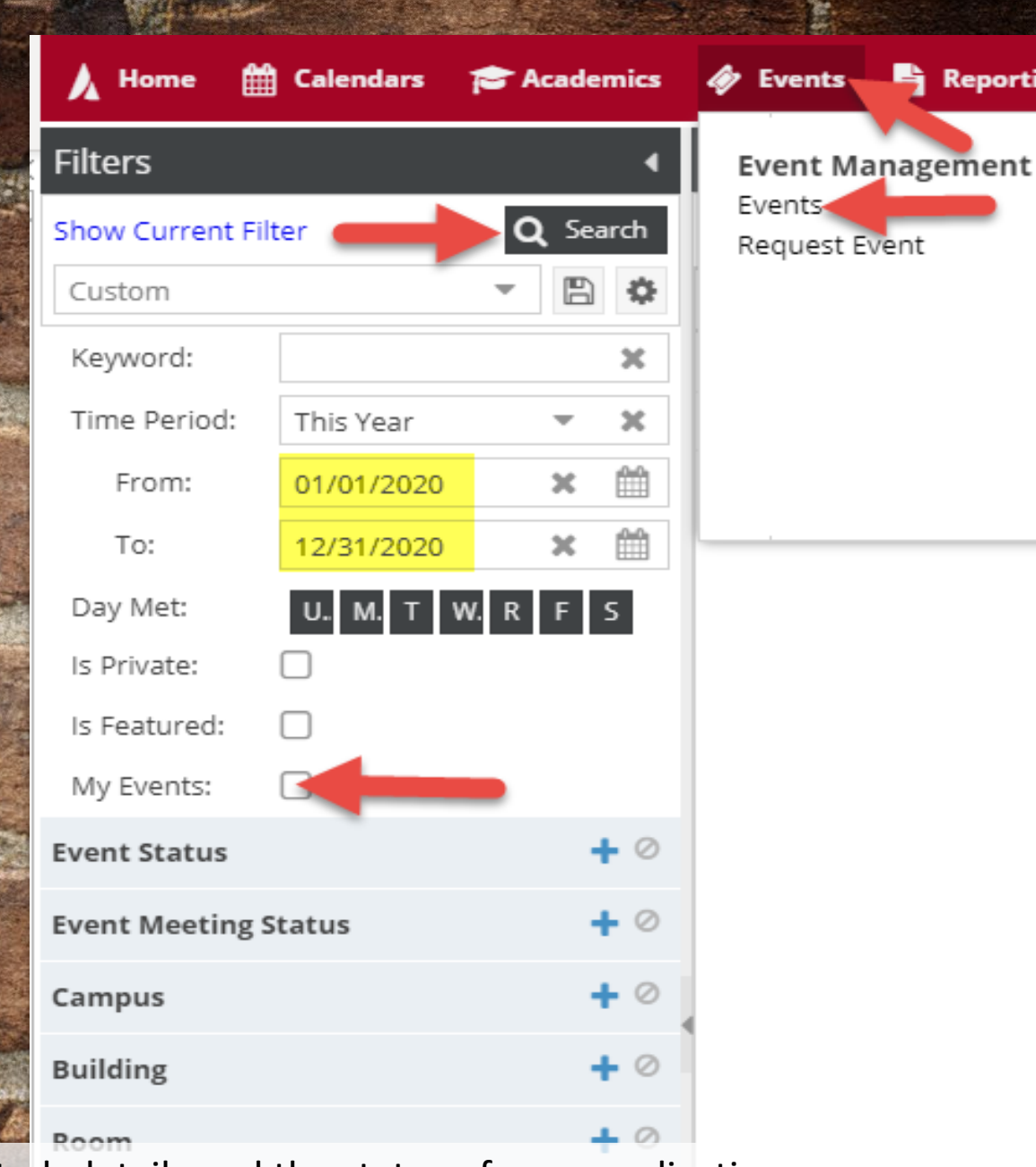

rting

After an event request has been submitted, details and the status of your application can be viewed by clicking on **Events** under the **Events** tab

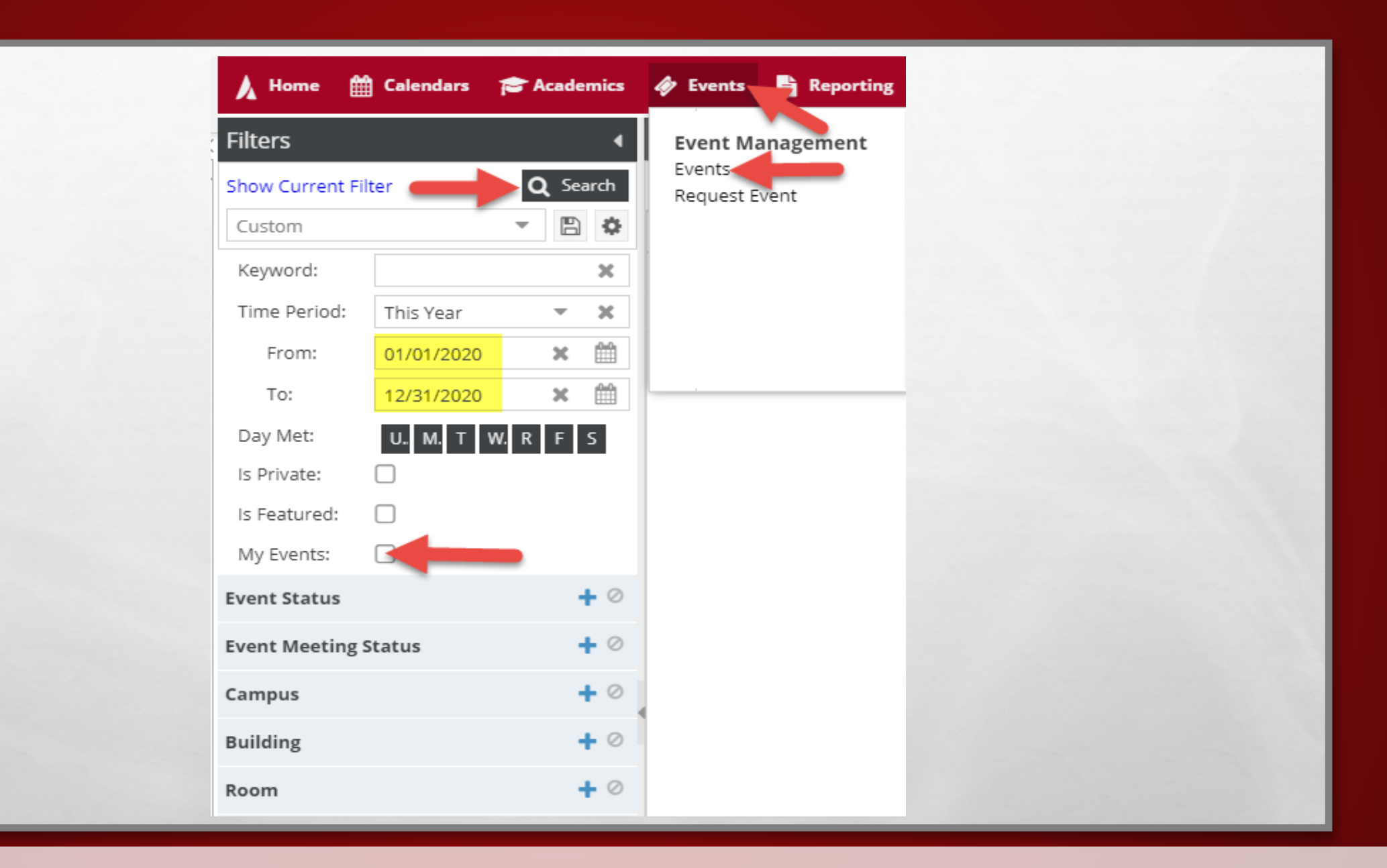

Select the Box "Yes" next to **My Events** for the desired **Time Period**. Click **Search** to populate results.

#### **Event Information: Customer/Contact Information:** 20200730-00 **Reservation #: Chemistry Diagnostic Exams Event Name: Event Type:** Academic  $9/12/20 - 9/12/20$ Chemistry & Biochemistry Date: Scheduled Status: MS 1061 **Est. Attendance:** 25 Lubbock, TX 79409-**Event Notes: Meeting Name** Date(s) **Building Room Status Time Meeting Status Room Scheduled**  $9/12/20 - 9/12/20$ Chemistry Diagnostic Exams 8:00AM - 8:00PM Scheduled Scheduled **CHEM** 00049

Once your event has been approved by OPDA, which can take 2-3 business days, you will receive a confirmation email which will have instructions on who to contact for room access and guidelines for the room reserved.

# AD ASTRA

### HOW TO VIEW THE CALENDAR GRID

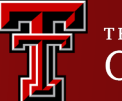

**TEXAS TECH UNIVERSITY**<br>**Operations Division**®

#### **Example Academics A** Events **A** Settings **Calendars**

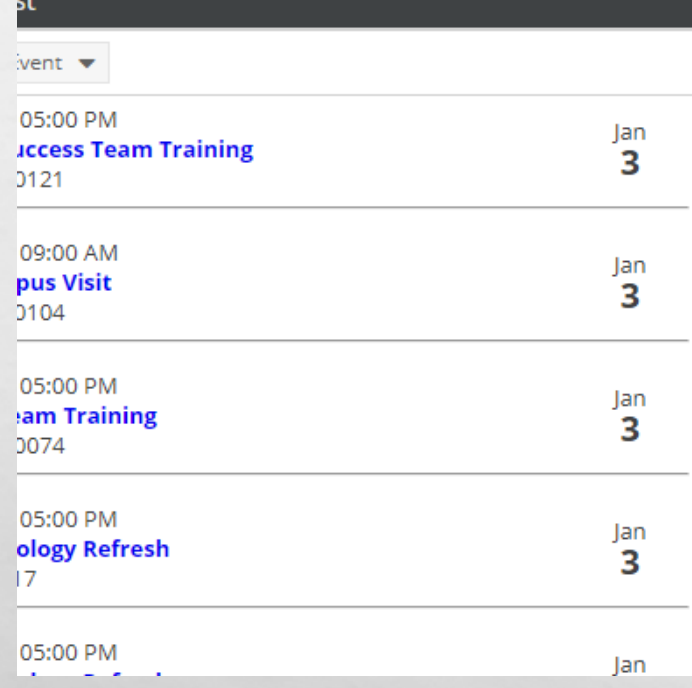

### **Custom Content**

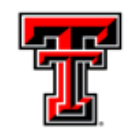

### **Holidays and Announcements 2022/2023**

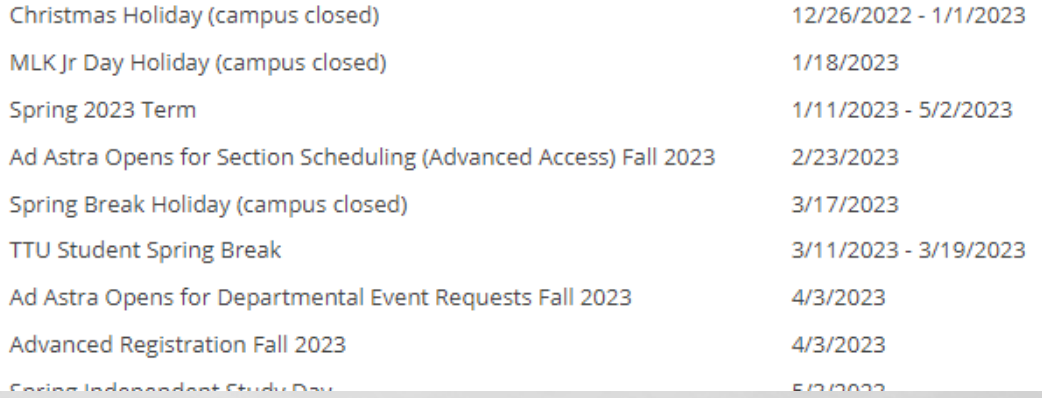

### To view Calendar Grid through Ad Astra

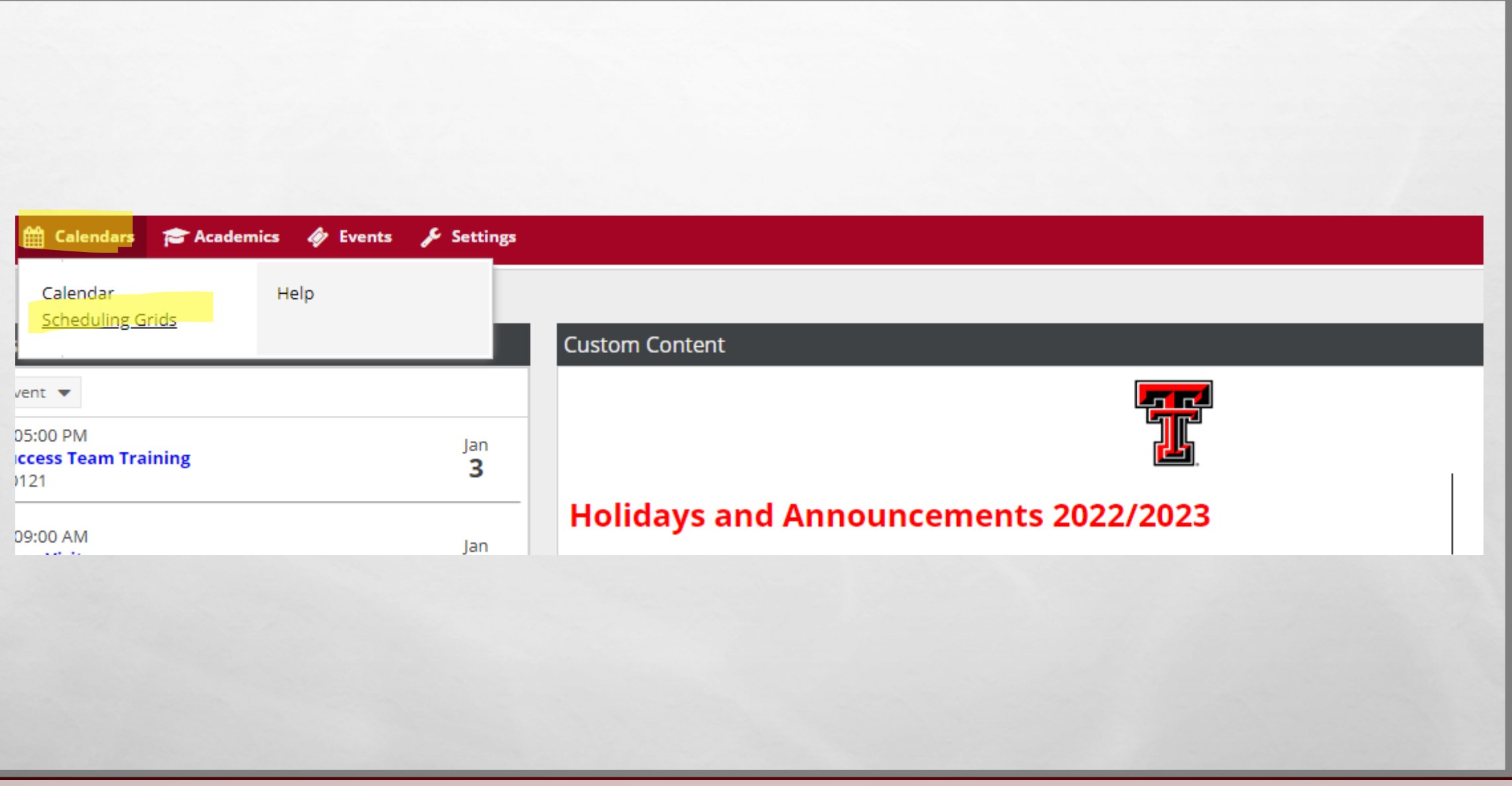

Click on the **Calendars** tab from the top-left corner

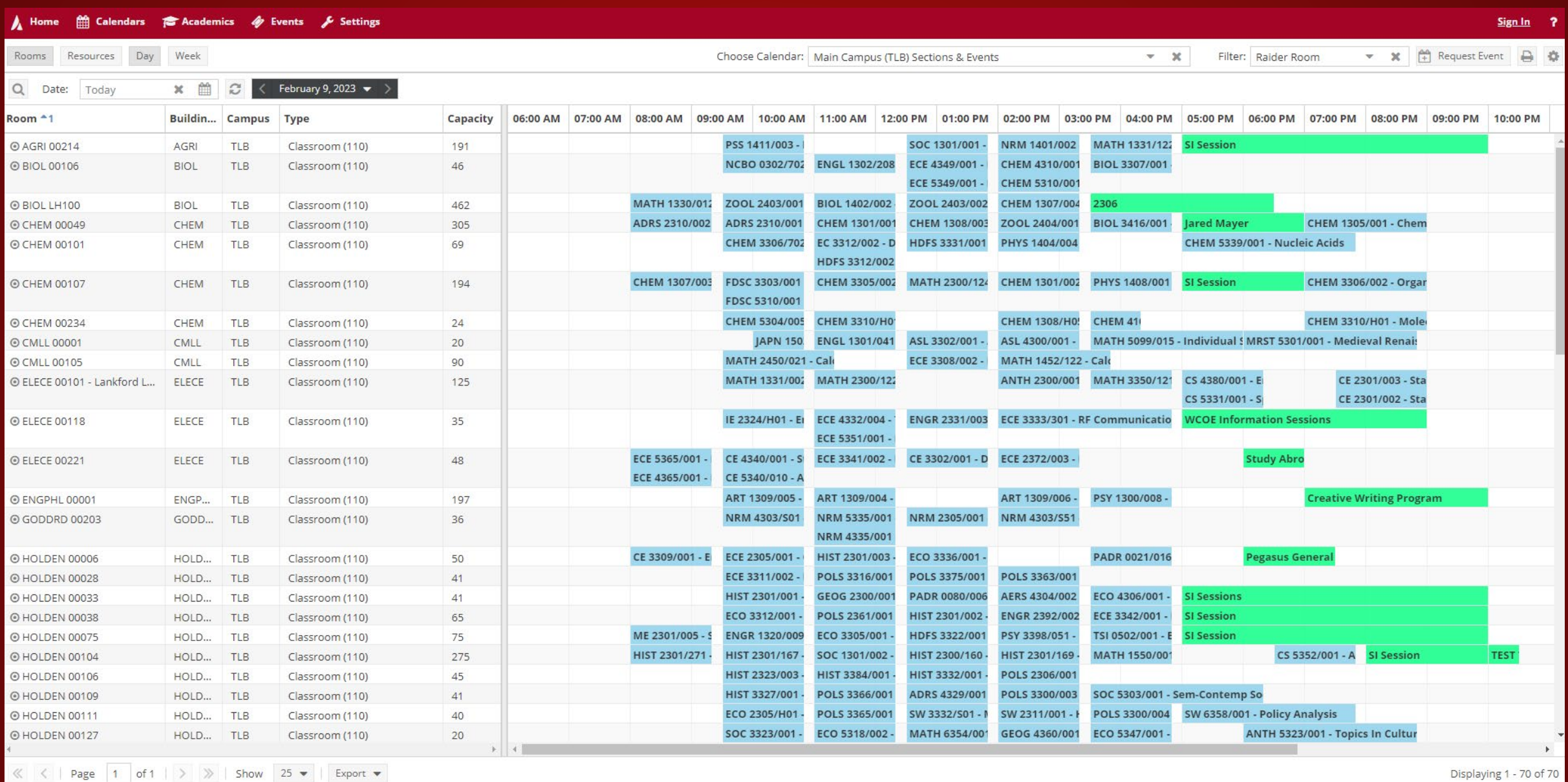

**Here you will be able to see what is on the schedule.** 

**You will also, have options to choose from when narrowing down your search.** 

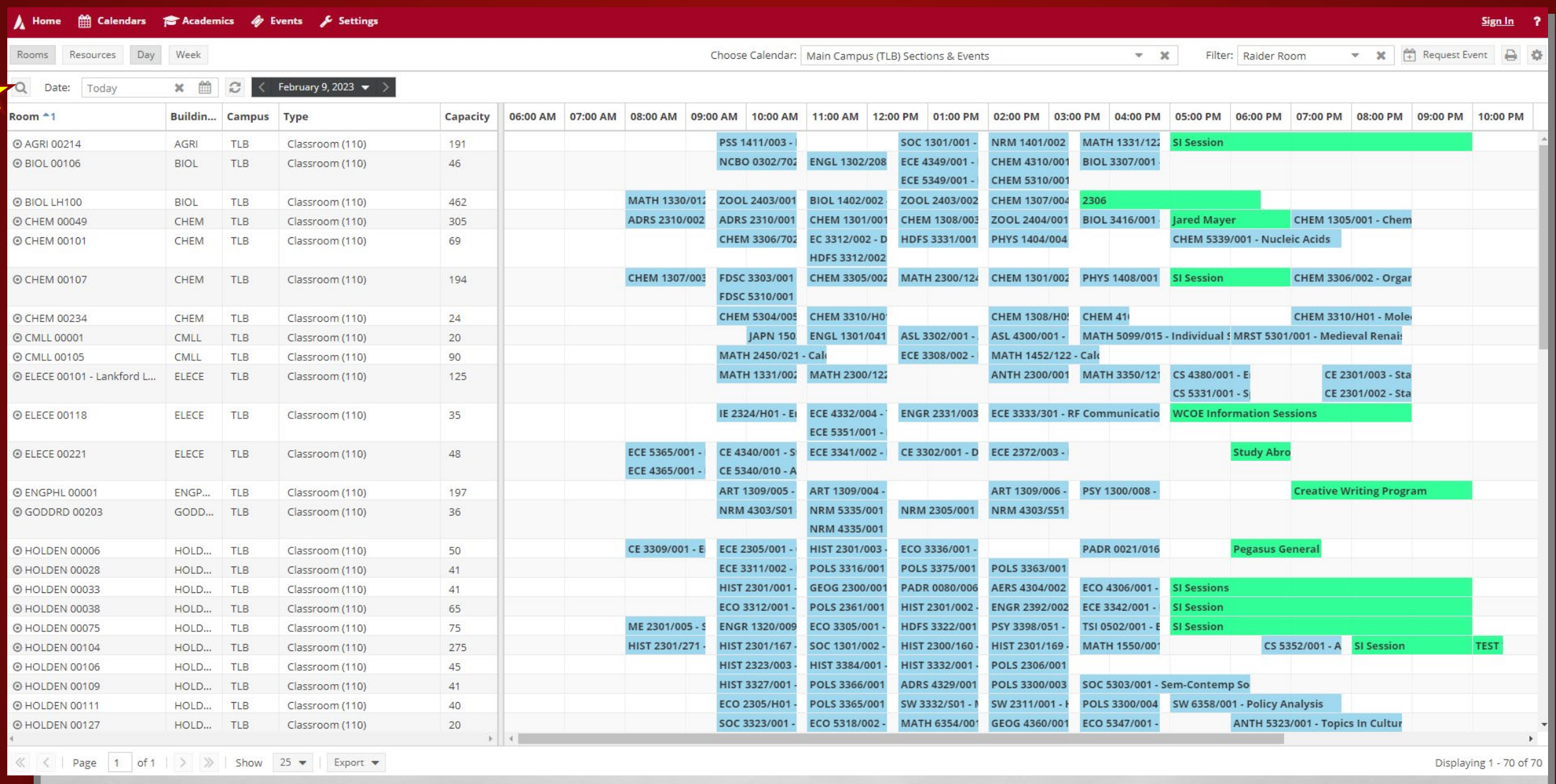

To search for specific buildings and/or rooms, click on the magnifying glass at the top left corner.

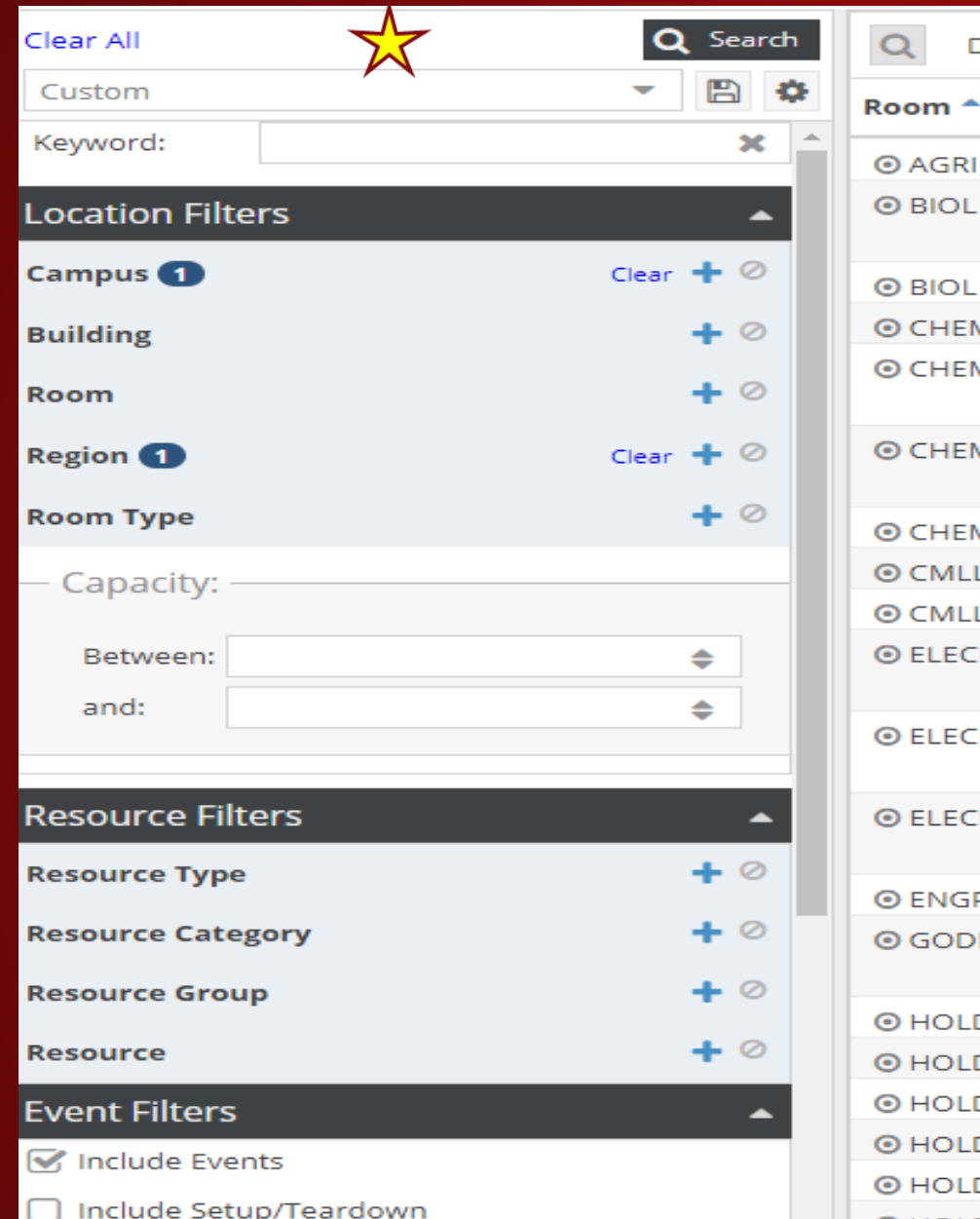

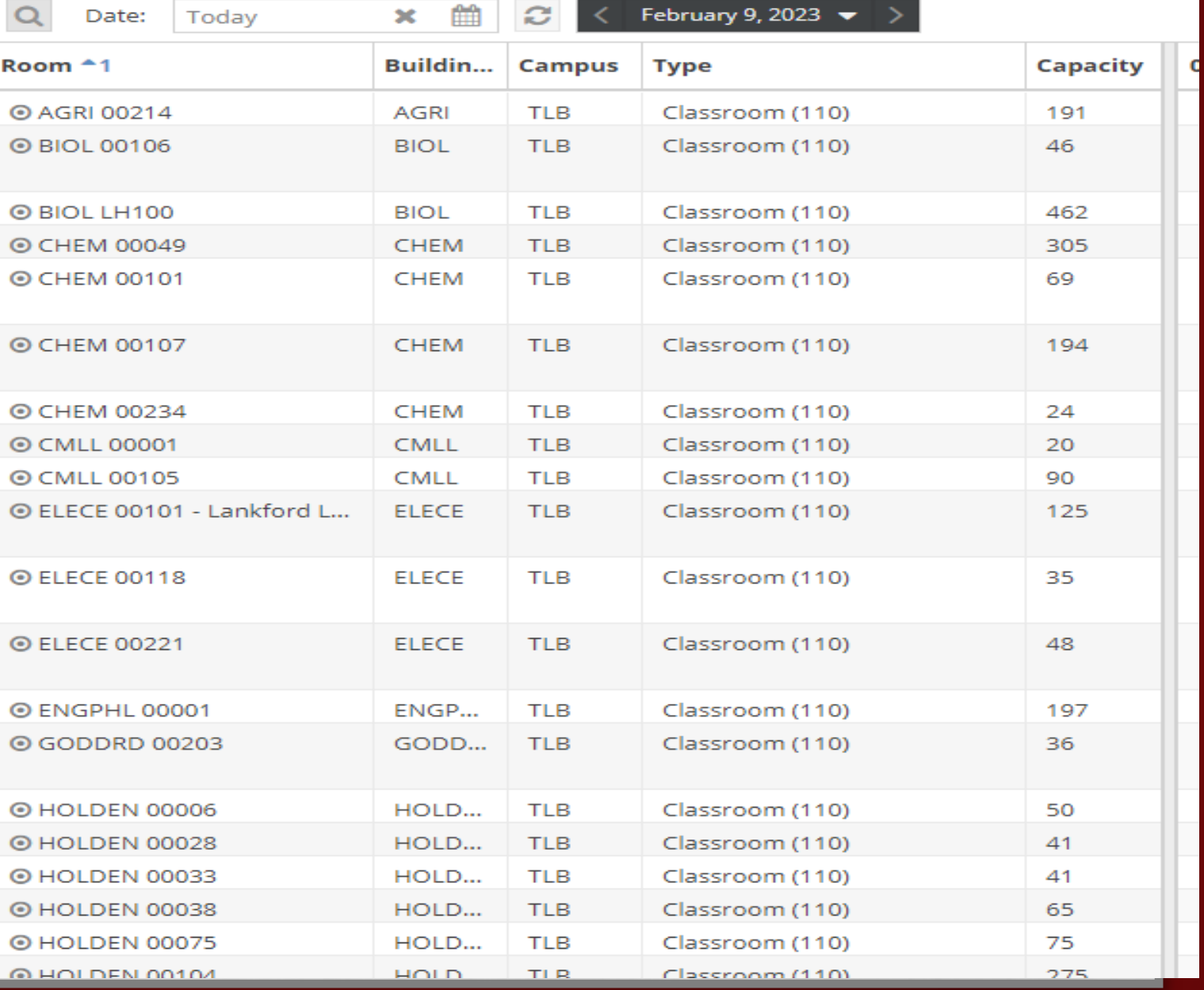

From the left column, a menu will appear to select the following filters.

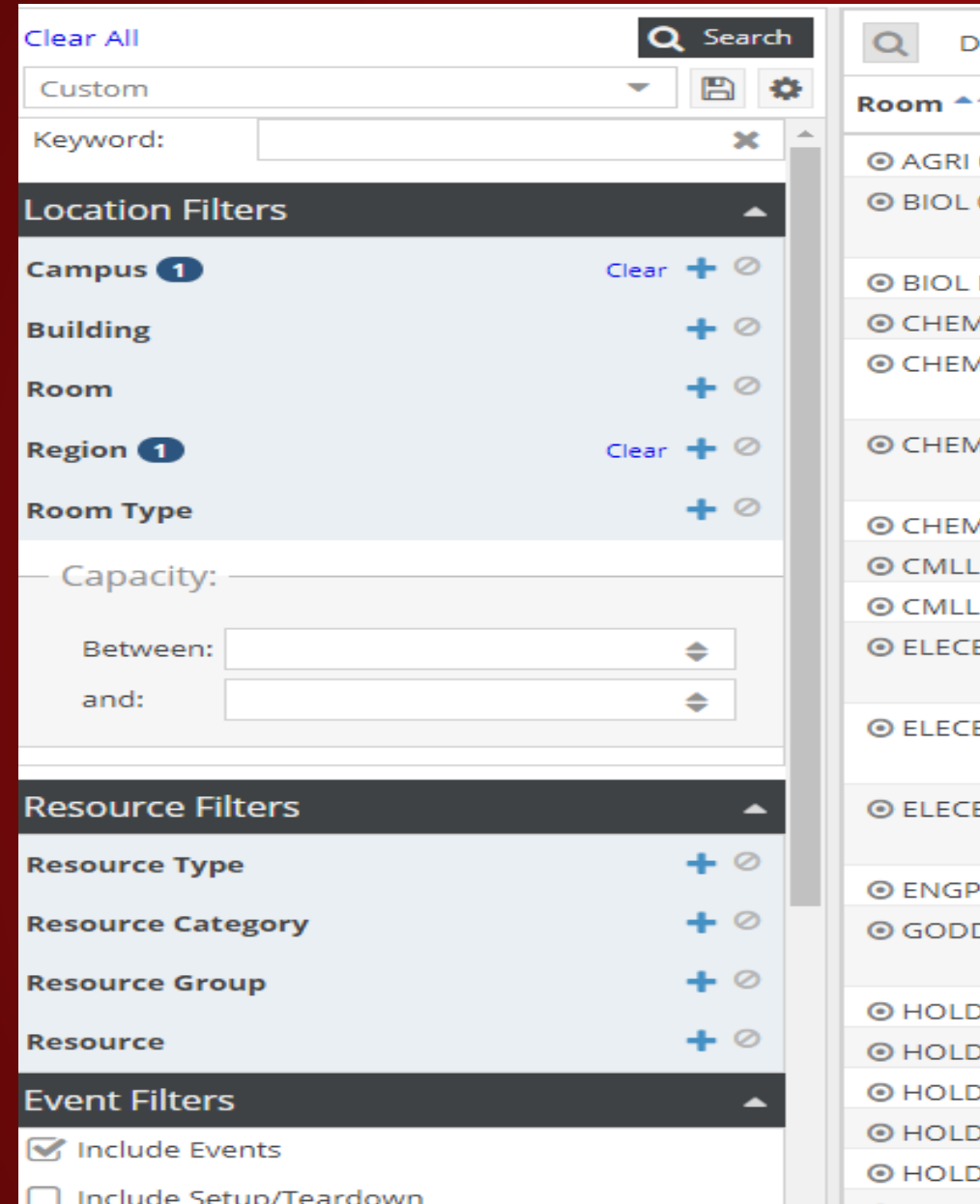

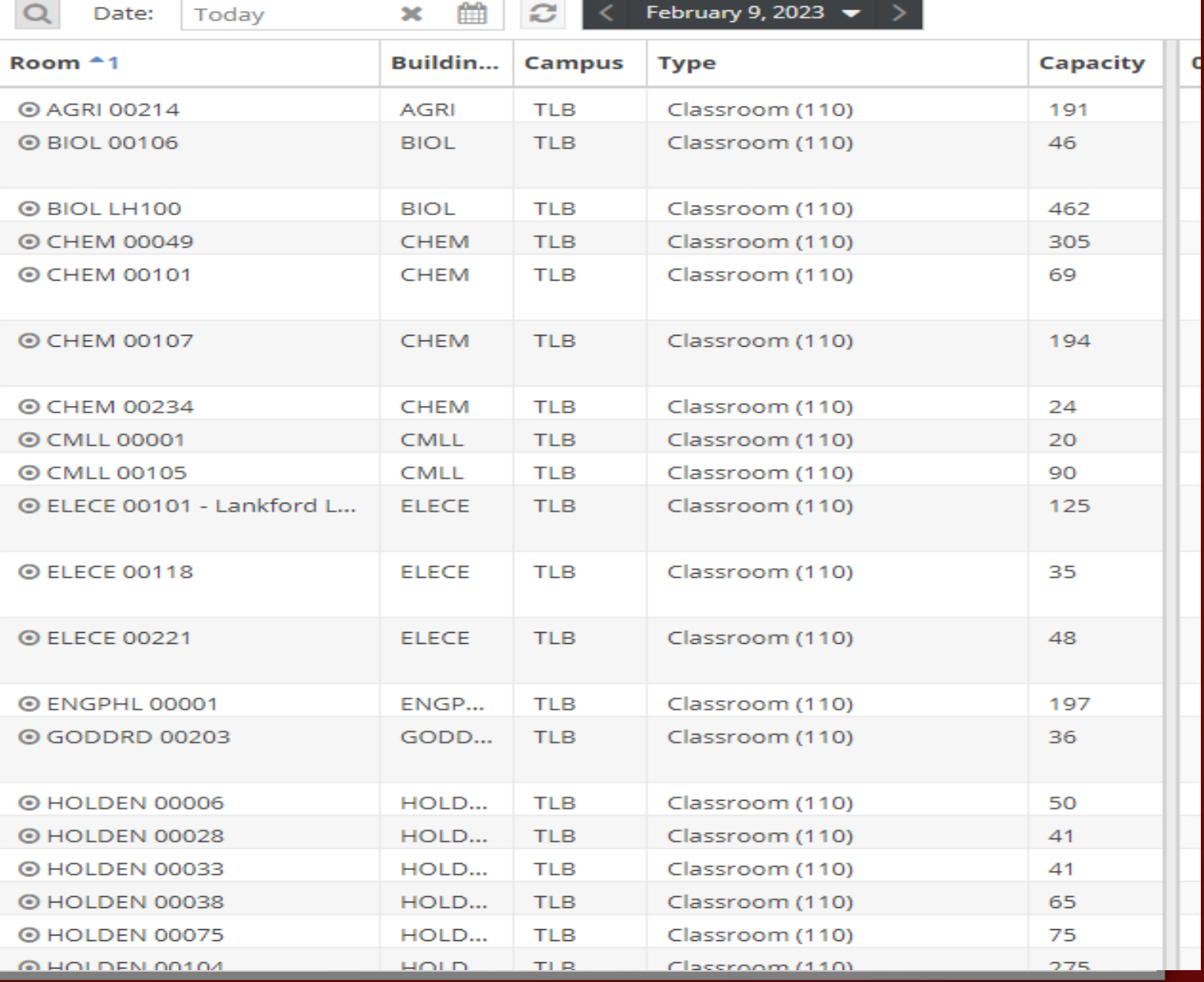

You will use the following Filters to narrow down your search by Location, Events, Academic, and Other.

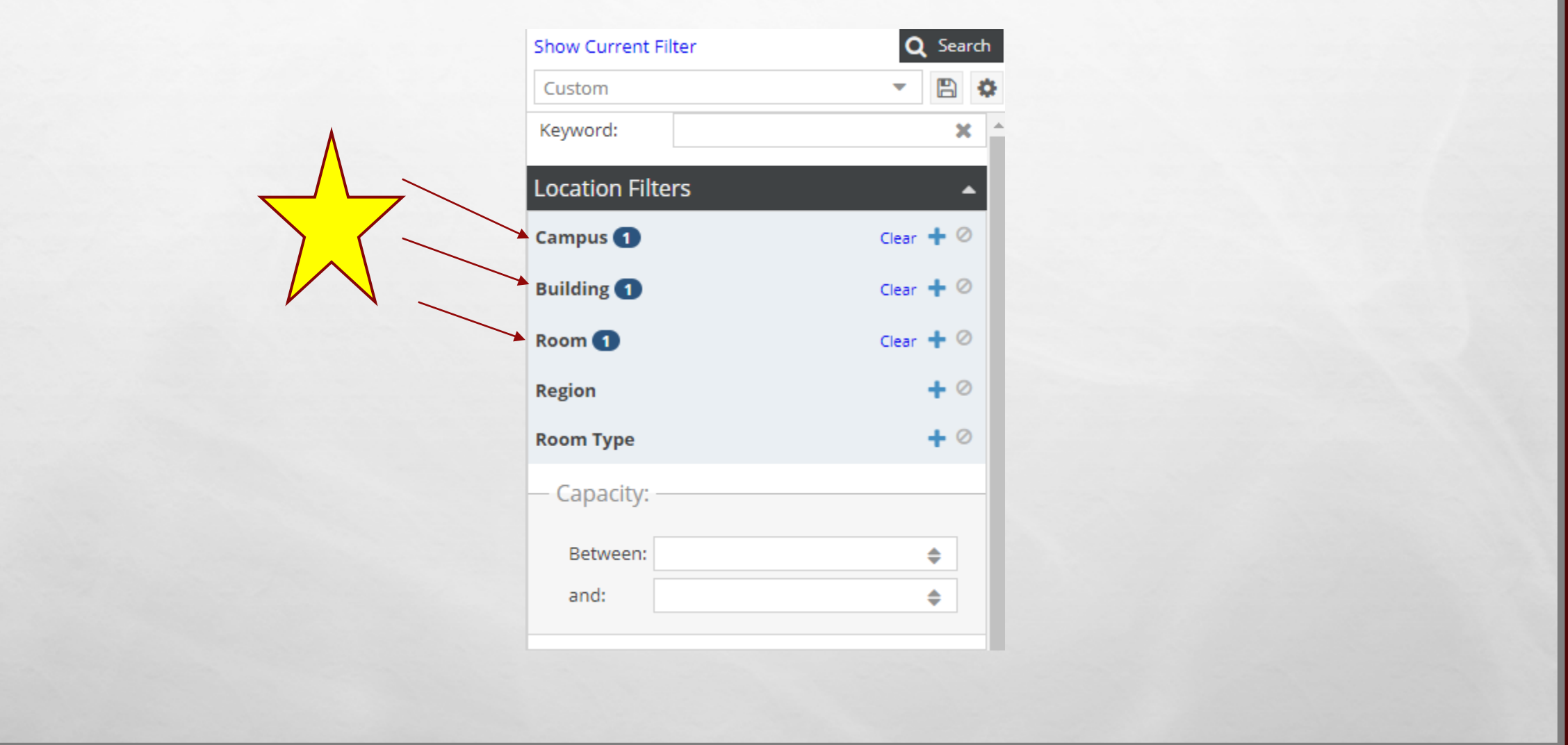

Under the Location Filter, please only select the **Campus**, **Building**, and **Room**.

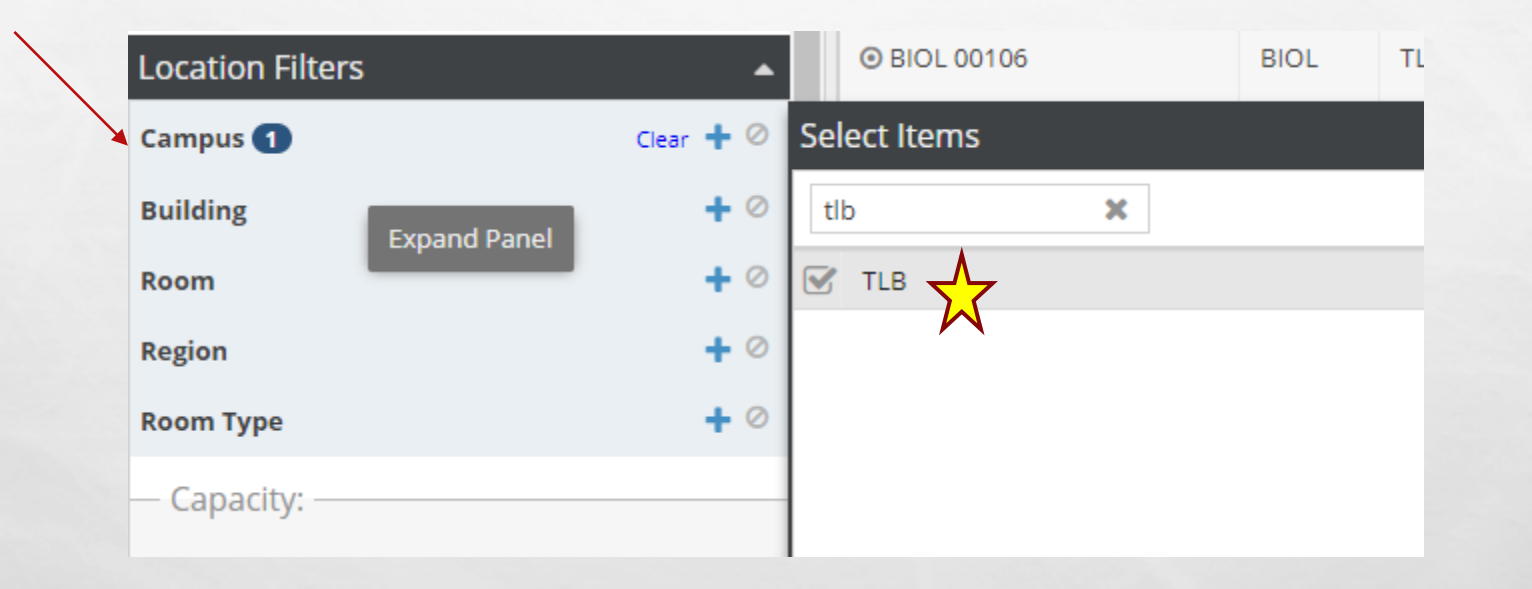

In the Campus option, please make sure you always select TLB. This helps pull all buildings and rooms located on the Lubbock Campus.

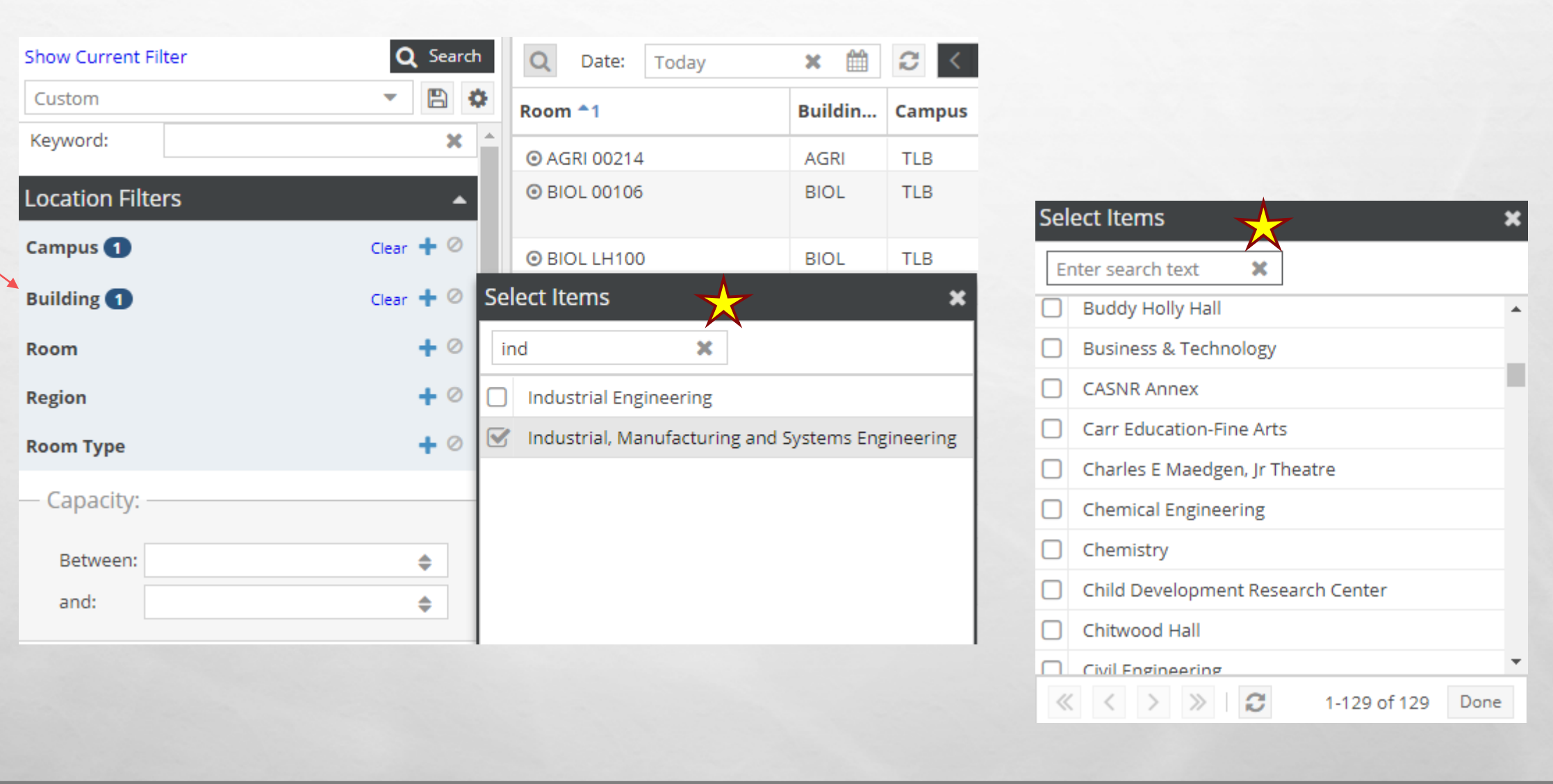

In the Building option, you can either type the first few letters of the building you want to see, or you can scroll through the list to find the building you are searching for.

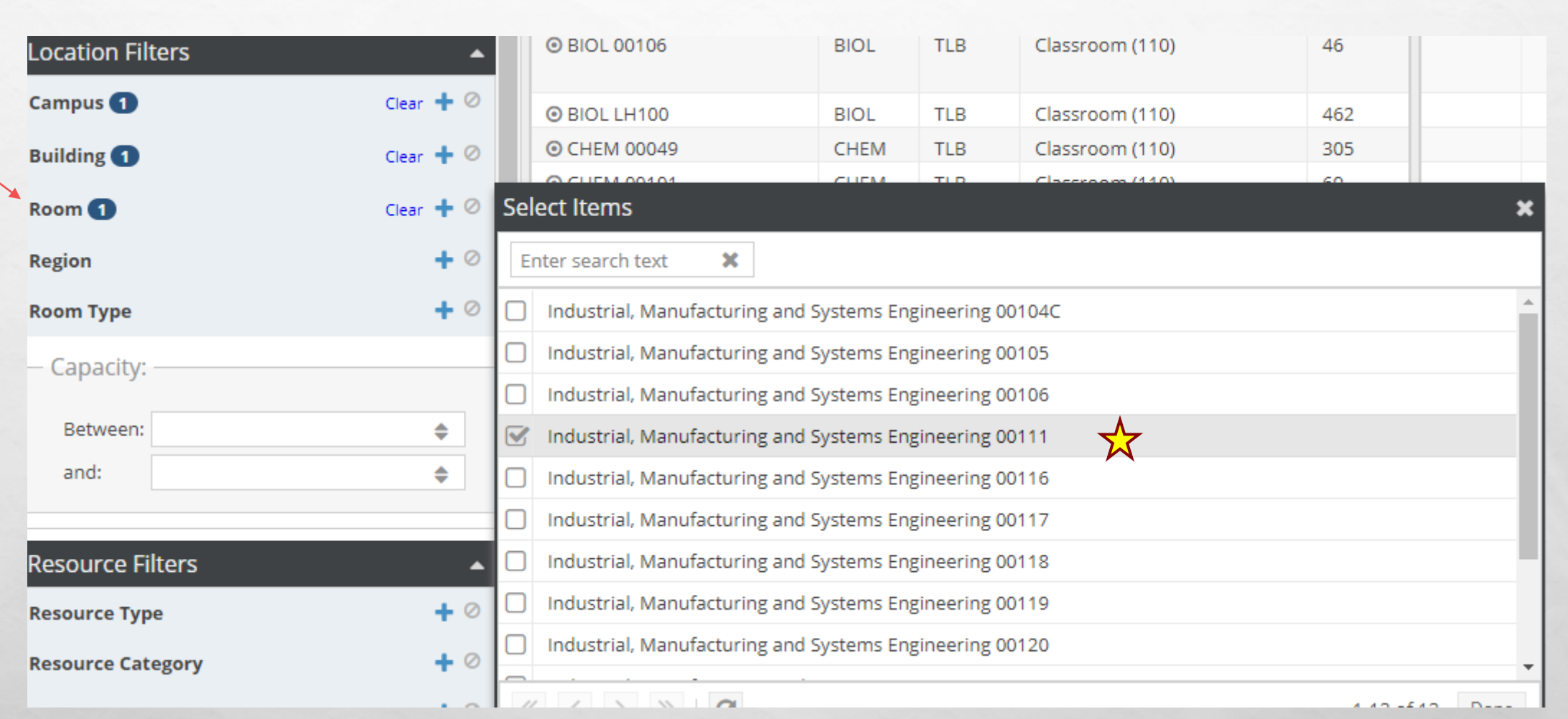

Once you selected the building, you can search for a particular room(s). If you want to see all the rooms in the building, you can skip this step.

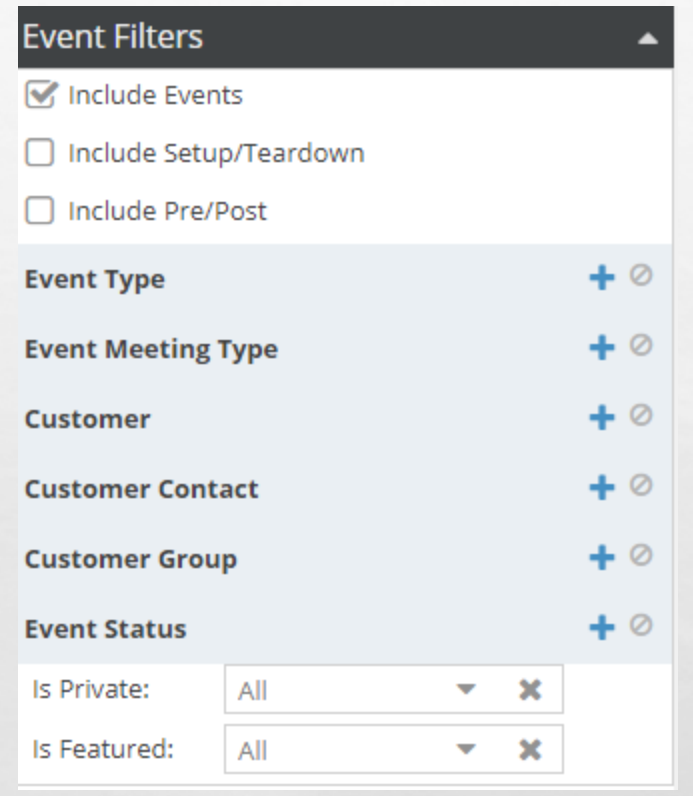

Under the Event Filter, please only select "**Include Events**"

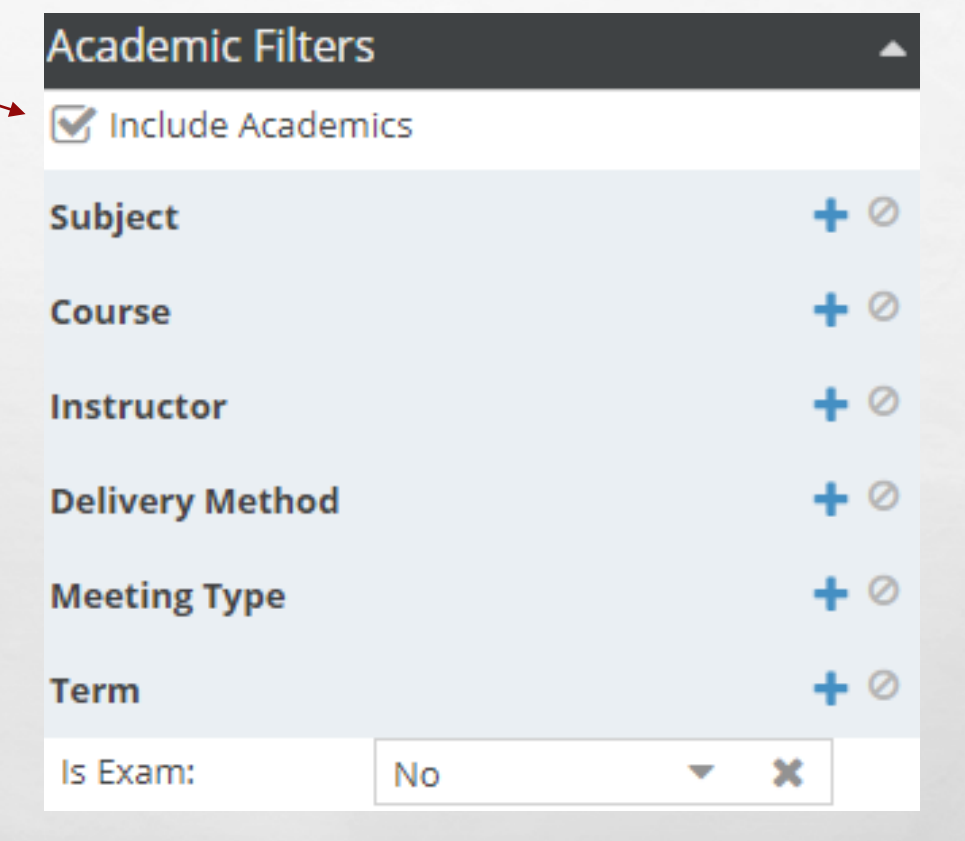

Under the Academic Filter, please only select "**Include Academics**"

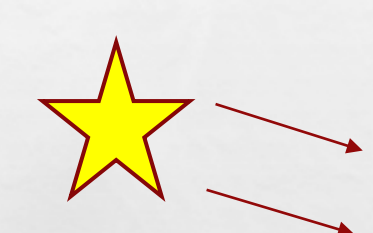

### **Other Filters**

■ Include Holidays

■ Include Announcements

Include Room Usage Controls

Under the Other Filter, please only select "**Include Holidays**" and "**Include Announcements**"

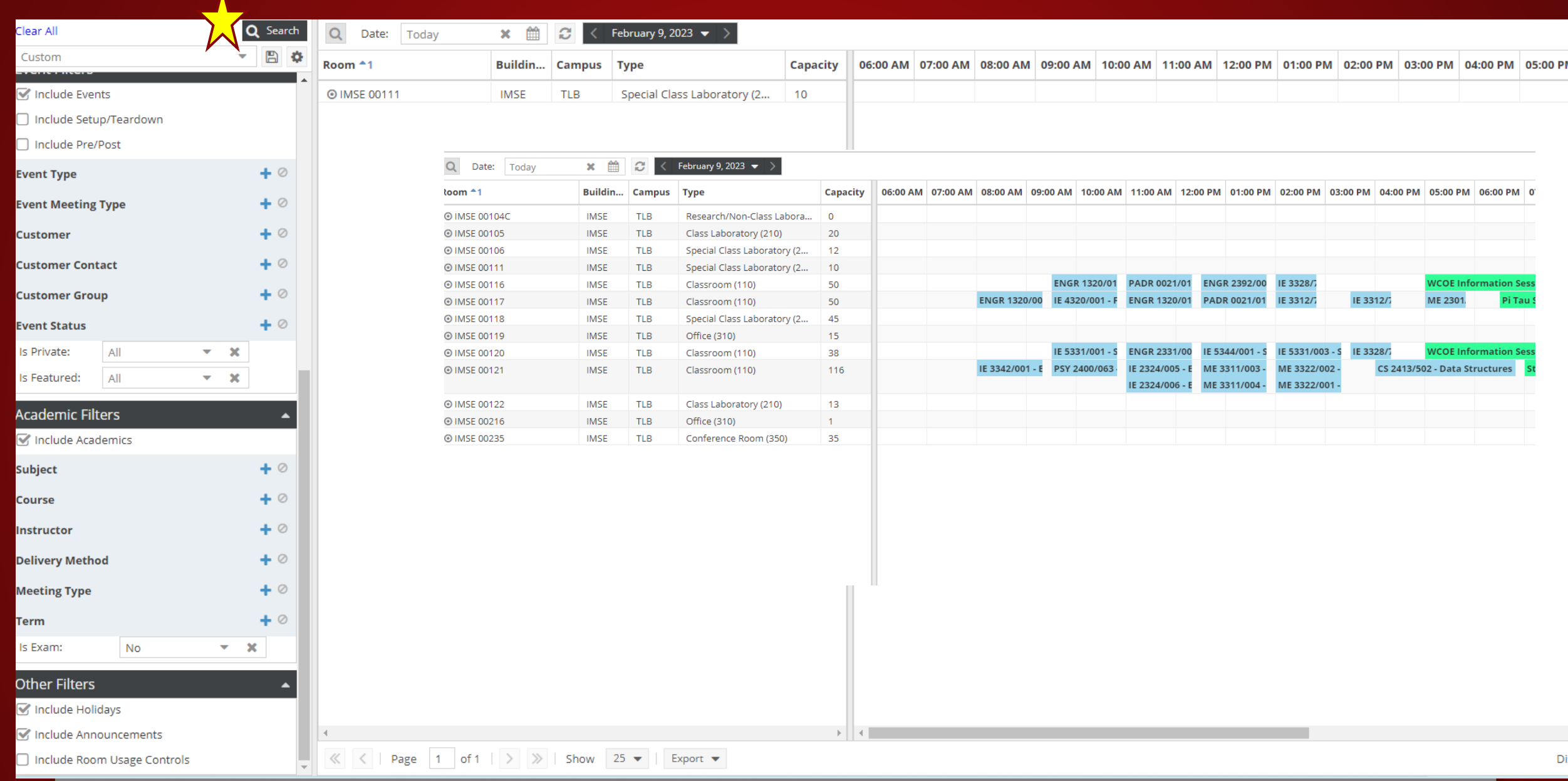

Click the **Search** button, and your results will appear according to your selection.

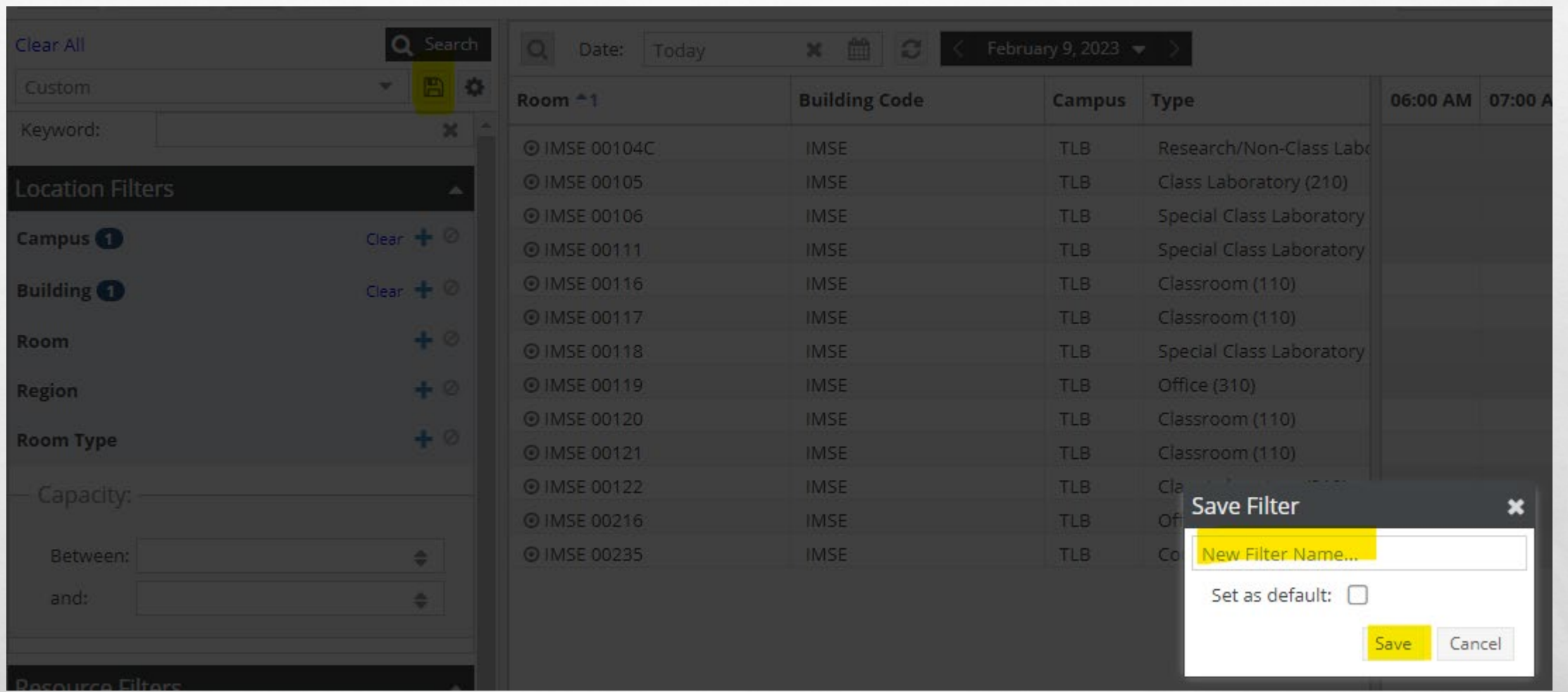

### **NOTE:**

If you want to save the building, you can select the **Save Filter** option and filter the name by the building code, or you can give it your own personal name and select **Save**.

If you select the "*set as default*," please know that that will automatically appear when you view the Calendar Grid.